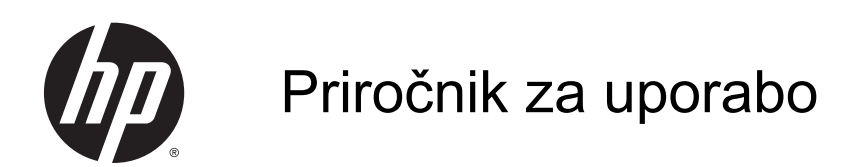

Informacije v tem priročniku se lahko spremenijo brez poprejšnjega obvestila. Edine garancije za HP-jeve izdelke oziroma storitve so navedene v izrecnih izjavah o jamstvu, priloženih tem izdelkom oziroma storitvam. Noben del tega dokumenta se ne sme razlagati kot dodatno jamstvo. HP ni odgovoren za tehnične ali uredniške napake ali pomanjkljivosti v tem dokumentu.

AMD je blagovna znamka družbe Advanced Micro Devices, Inc. Bluetooth je blagovna znamka ustreznega lastnika, ki jo družba Hewlett-Packard uporablja na podlagi licence. Intel je blagovna znamka podjetja Intel Corporation v ZDA in drugih državah. Microsoft in Windows sta registrirani blagovni znamki skupine Microsoftovih podjetij v ZDA.

Prva izdaja: april 2014

Št. dela dokumenta: 758966-BA1

© Copyright 2014 Hewlett-Packard Development Company, L.P.

#### Obvestilo o izdelku

V tem priročniku so opisane funkcije, ki so skupne večini modelov. Nekatere funkcije morda niso na voljo v vašem računalniku.

Vse funkcije niso na voljo v vseh izdajah sistema Windows. Ta računalnik lahko za izkoriščanje vseh funkcij, ki jih nudi sistem Windows, zahteva nadgrajeno in/ali ločeno kupljeno strojno opremo, gonilnike in/ali programsko opremo. Podrobnosti so na voljo na naslovu [http://www.microsoft.com.](http://www.microsoft.com)

Če želite pridobiti najnovejše informacije za ta priročnik, se obrnite na podporo. Za podporo v ZDA obiščite spletno mesto <http://www.hp.com/go/contactHP>. Za podporo po svetu obiščite spletno mesto [http://welcome.hp.com/country/us/en/](http://welcome.hp.com/country/us/en/wwcontact_us.html) [wwcontact\\_us.html](http://welcome.hp.com/country/us/en/wwcontact_us.html).

#### Pogoji programske opreme

Kadar nameščate, kopirate, prenašate v svoj računalnik ali kako drugače uporabljate kateri koli vnaprej nameščen programski izdelek v tem računalniku, vas zavezujejo določila HP-jeve Licenčne pogodbe za končnega uporabnika (EULA). Če ne sprejmete teh licenčnih pogojev, je vaše edino pravno sredstvo, da v 14 dneh vrnete celoten neuporabljen izdelek (strojno in programsko opremo) prodajalcu, ki vam bo v skladu s svojim pravilnikom o povračilih povrnil kupnino.

Če želite dodatne informacije ali zahtevati celotno vračilo zneska, ki ste ga plačali za računalnik, se obrnite na svojega prodajalca.

## Varnostno opozorilo

OPOZORILO! Da zmanjšate možnost poškodb, povezanih s pregretjem računalnika, slednjega ne odlagajte neposredno v svoje naročje in ne ovirajte zračnih ventilatorjev računalnika. Računalnik uporabljajte samo na trdnih in ravnih površinah. Pretoka zraka ne smejo ovirati trdi predmeti, kot je morebitni tiskalnik v neposredni bližini, ali mehki predmeti, npr. blazine, odeje ali oblačila. Poleg tega se napajalnik za izmenični tok med delovanjem ne sme dotikati kože ali mehke površine, kot so blazine, preproge ali oblačila. Računalnik in napajalnik sta izdelana v skladu z mednarodnimi standardi varnosti opreme za informacijsko tehnologijo (IEC 60950), ki opredeljujejo najvišjo dovoljeno temperaturo površin, dostopnih uporabnikom.

# **Kazalo**

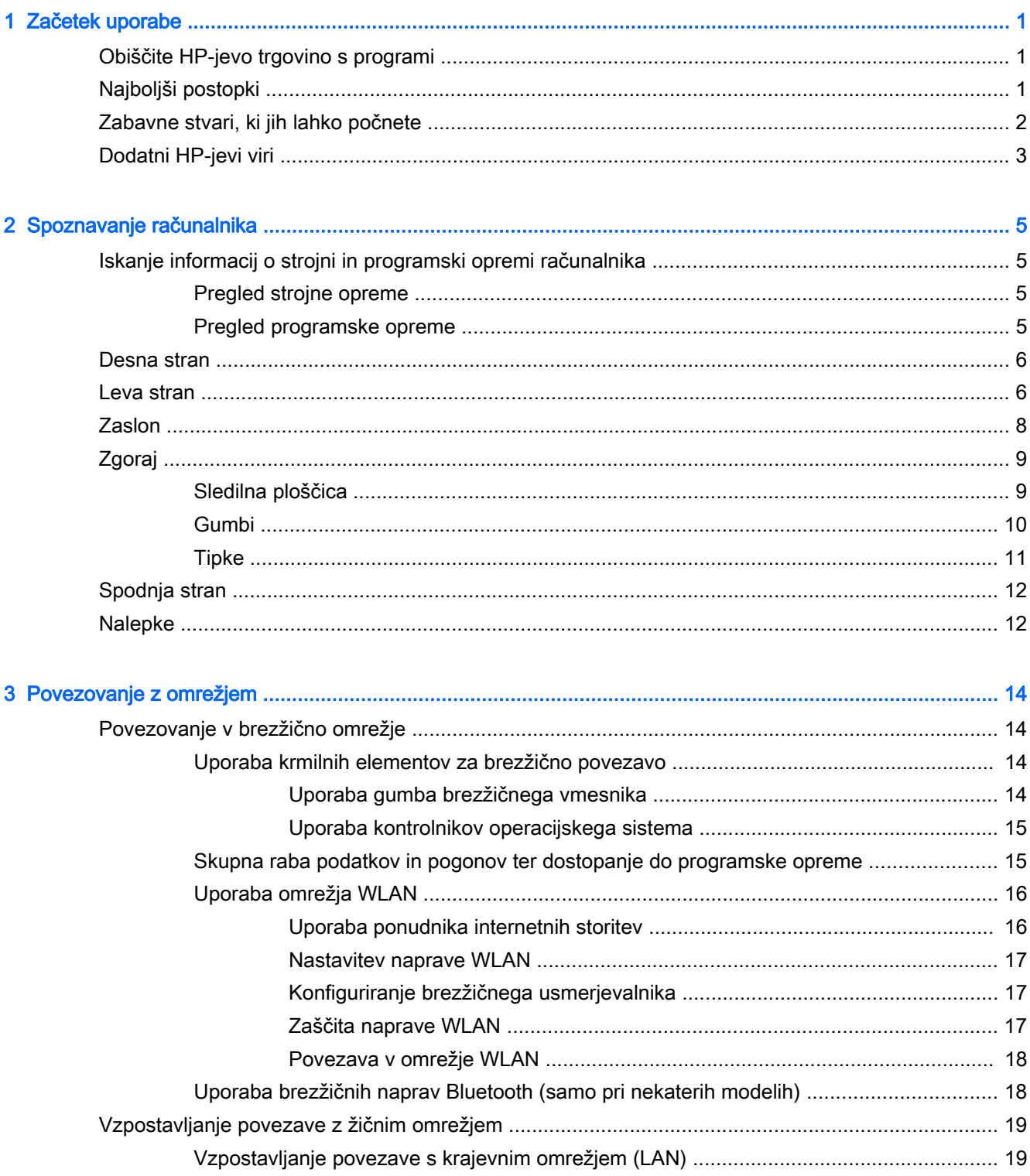

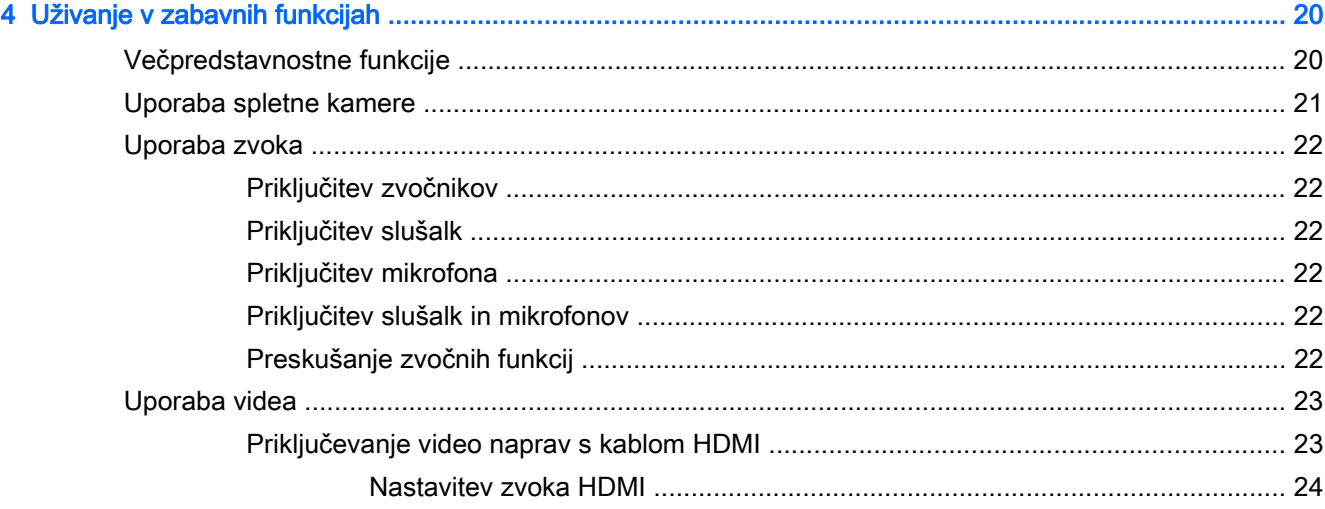

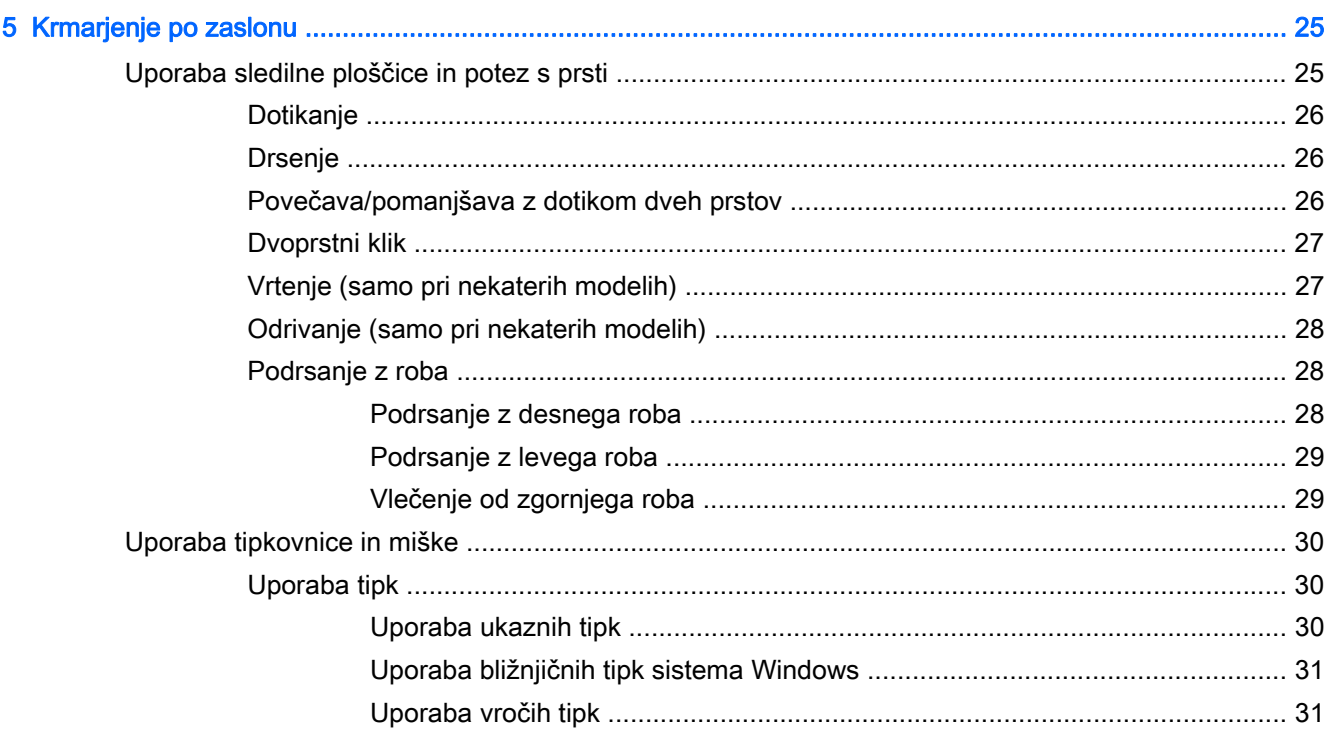

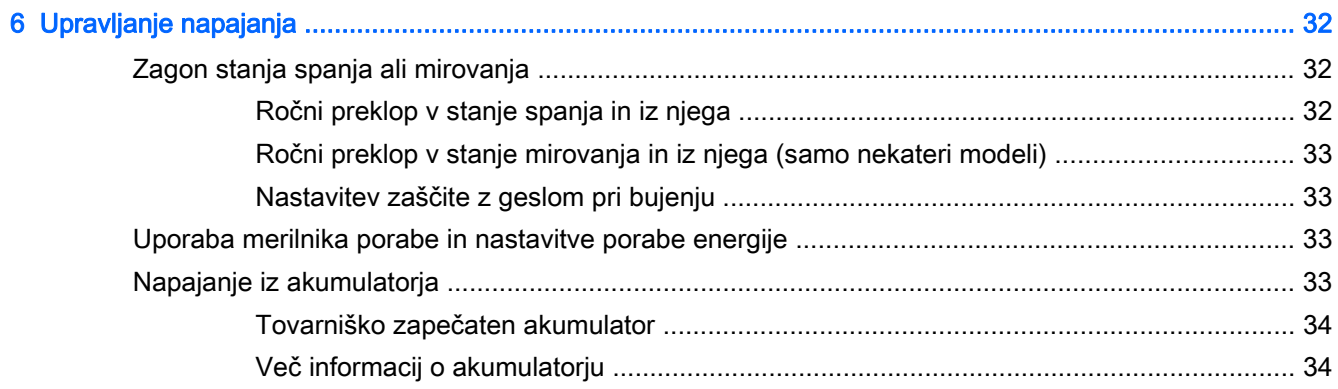

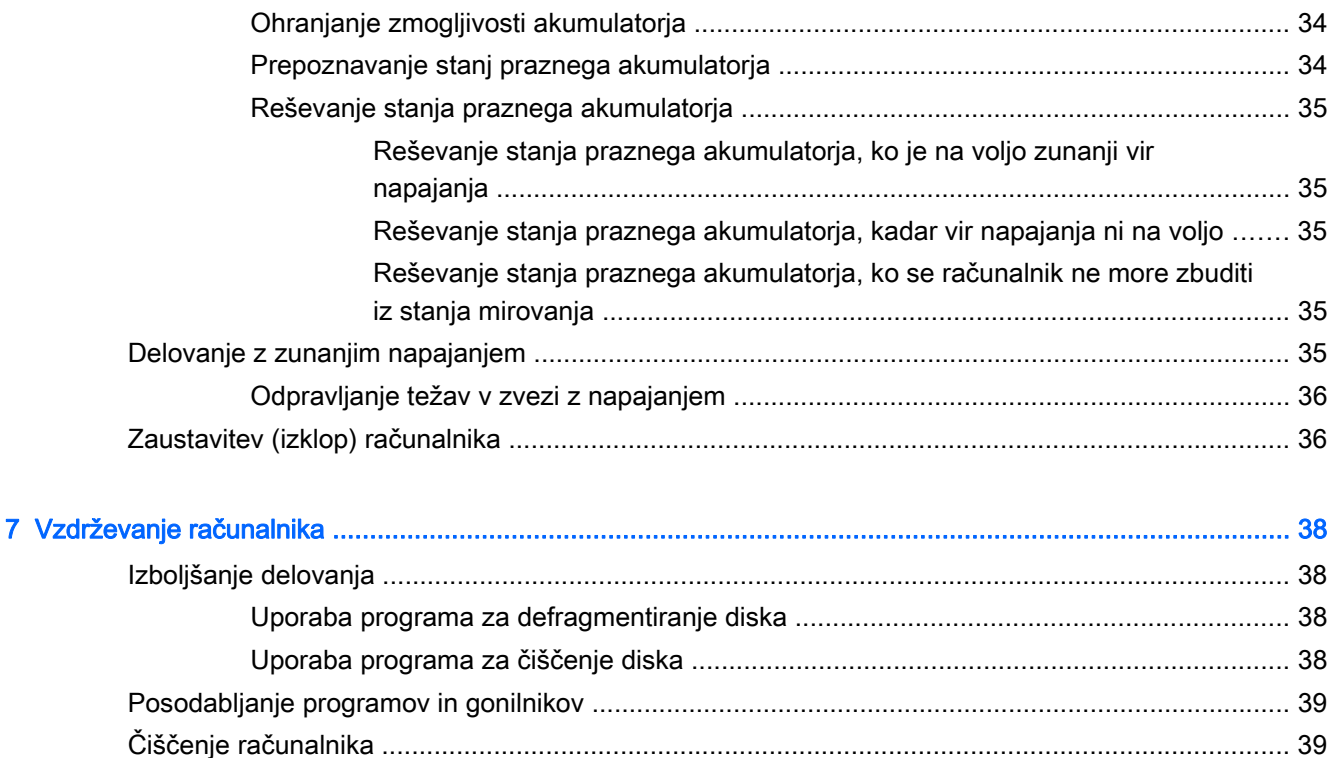

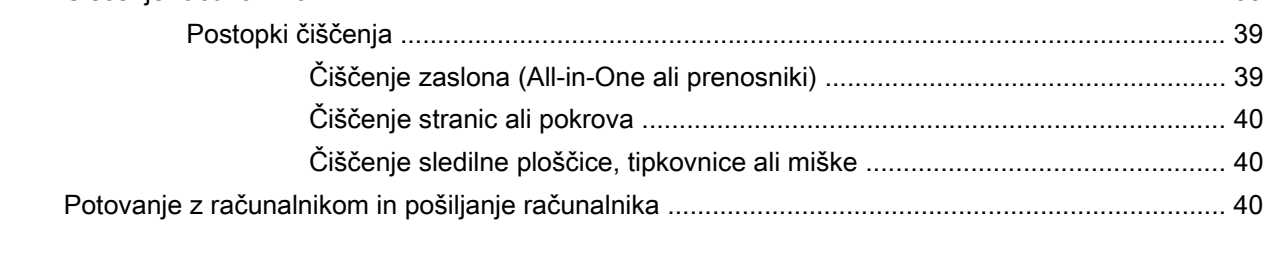

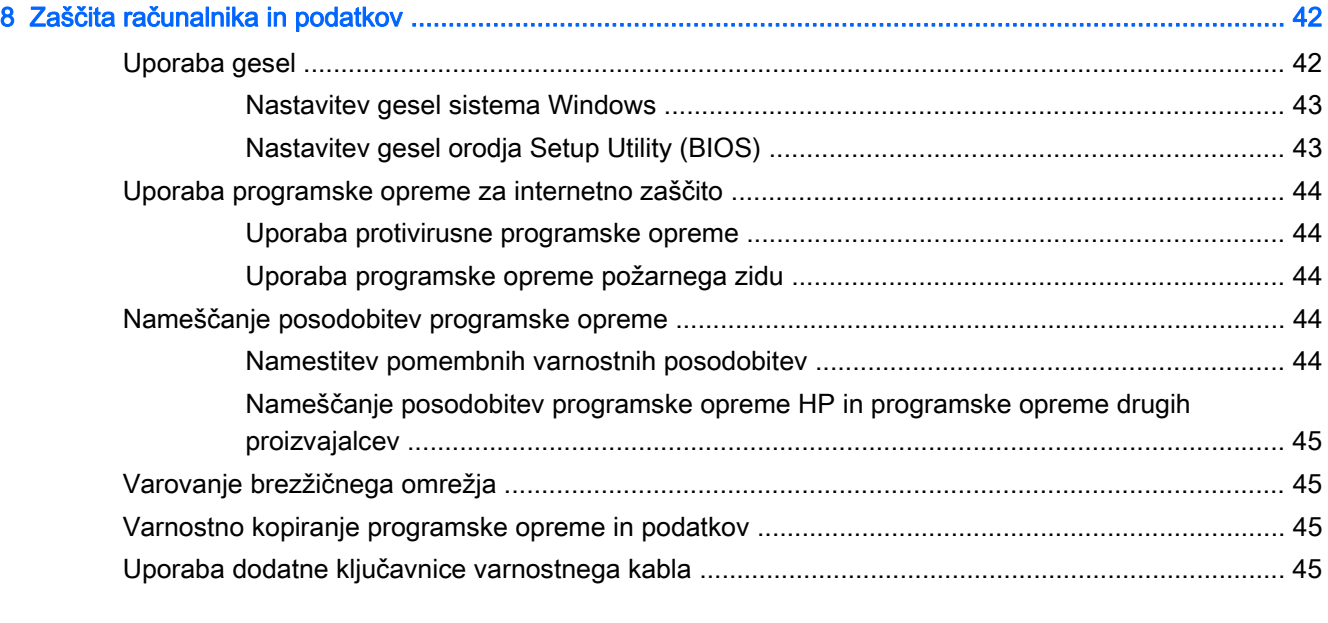

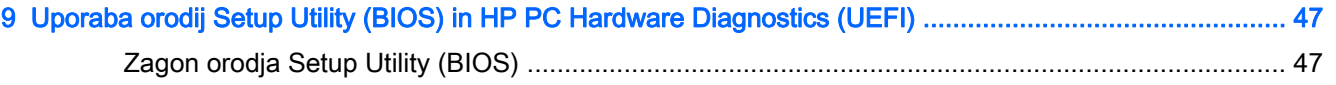

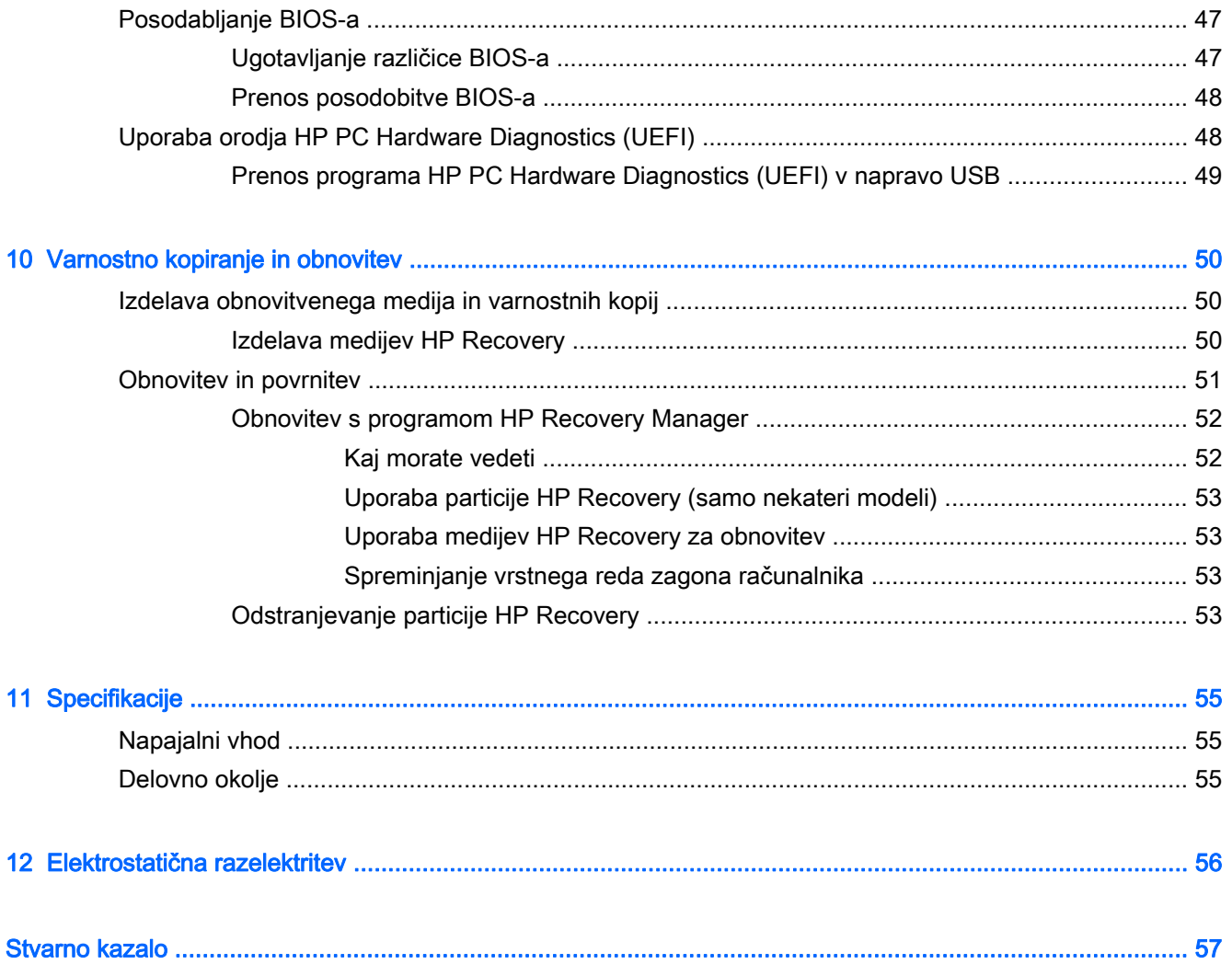

# <span id="page-8-0"></span>1 Začetek uporabe

Ta računalnik je zmogljivo orodje, ki je zasnovano za izboljšanje vašega dela in zabave. V tem poglavju lahko preberete o najboljših postopkih po nastavitvi, o zabavnih stvareh, ki jih lahko počnete z računalnikom, in o tem, kje lahko najdete še več HP-jevih virov.

# Obiščite HP-jevo trgovino s programi

HP-jeva trgovina s programi nudi široko paleto priljubljenih iger, programov za zabavo in glasbo, programov za storilnost in ekskluzivnih HP-jevih programov, ki jih lahko prenesete na začetni zaslon. Ponudbo redno posodabljamo in vključuje regionalno vsebino in ponudbe za posamezne države. V HP-jevi trgovini s programi večkrat preverite, ali so na voljo nove in posodobljene funkcije.

**POMEMBNO:** Za dostopanje do HP-jeve trgovine s programi morate biti povezani v internet.

Postopek za prikaz in prenos programa:

- 1. Na začetnem zaslonu izberite program Trgovina.
- 2. Za prikaz vseh razpoložljivih programov izberite HP-jev izbor.
- 3. Izberite program, ki ga želite prenesti, nato pa upoštevajte navodila na zaslonu. Ko se prenos konča, bo program prikazan na zaslonu »Vsi programi«.

# Najboljši postopki

Če želite kar najbolj izkoristiti svojo pametno naložbo, vam priporočamo, da po nastavitvi in registraciji računalnika sledite naslednjim korakom:

- Vzpostavite povezavo z žičnim ali brezžičnim omrežjem, če tega še niste storili. Podrobnosti najdete v razdelku [Povezovanje z omrežjem na strani 14.](#page-21-0)
- Vzemite si nekaj minut in preglejte natisnjeni priročnik Osnove sistema Windows, s katerim boste spoznali nove funkcije sistema Windows®.
- Spoznajte strojno in programsko opremo računalnika. Za več informacij glejte razdelek [Spoznavanje računalnika na strani 5](#page-12-0) ali [Uživanje v zabavnih funkcijah na strani 20.](#page-27-0)
- Posodobite ali kupite protivirusno programsko opremo. Glejte [Uporaba protivirusne programske](#page-51-0) [opreme na strani 44.](#page-51-0)
- Varnostno kopirajte trdi disk, tako da ustvarite obnovitvene diske ali obnovitveni bliskovni pogon. Glejte [Varnostno kopiranje in obnovitev na strani 50](#page-57-0).

# <span id="page-9-0"></span>Zabavne stvari, ki jih lahko počnete

- Kot že veste, si lahko z računalnikom ogledujete videoposnetke YouTube. Toda ali ste vedeli, da lahko računalnik povežete tudi s televizorjem ali igralno konzolo? Če želite več informacij, glejte [Priključevanje video naprav s kablom HDMI na strani 23.](#page-30-0)
- Kot že veste, lahko z računalnikom poslušate glasbo. Toda ali ste vedeli, da lahko v računalnik pretakate radijske vsebine v živo in poslušate glasbene oziroma pogovorne radijske postaje s celega sveta? Glejte [Uporaba zvoka na strani 22.](#page-29-0)
- S sledilno ploščico in novimi funkcijami potez s prsti v sistemu Windows lahko preprosto upravljate slike in strani z besedilom. Glejte [Uporaba sledilne ploščice in potez s prsti](#page-32-0) [na strani 25](#page-32-0).

# <span id="page-10-0"></span>Dodatni HP-jevi viri

S pomočjo Navodil za nastavitev ste vklopili računalnik in poiskali ta priročnik. Vire s podrobnostmi o izdelku, navodili in ostalimi informacijami najdete v spodnji tabeli.

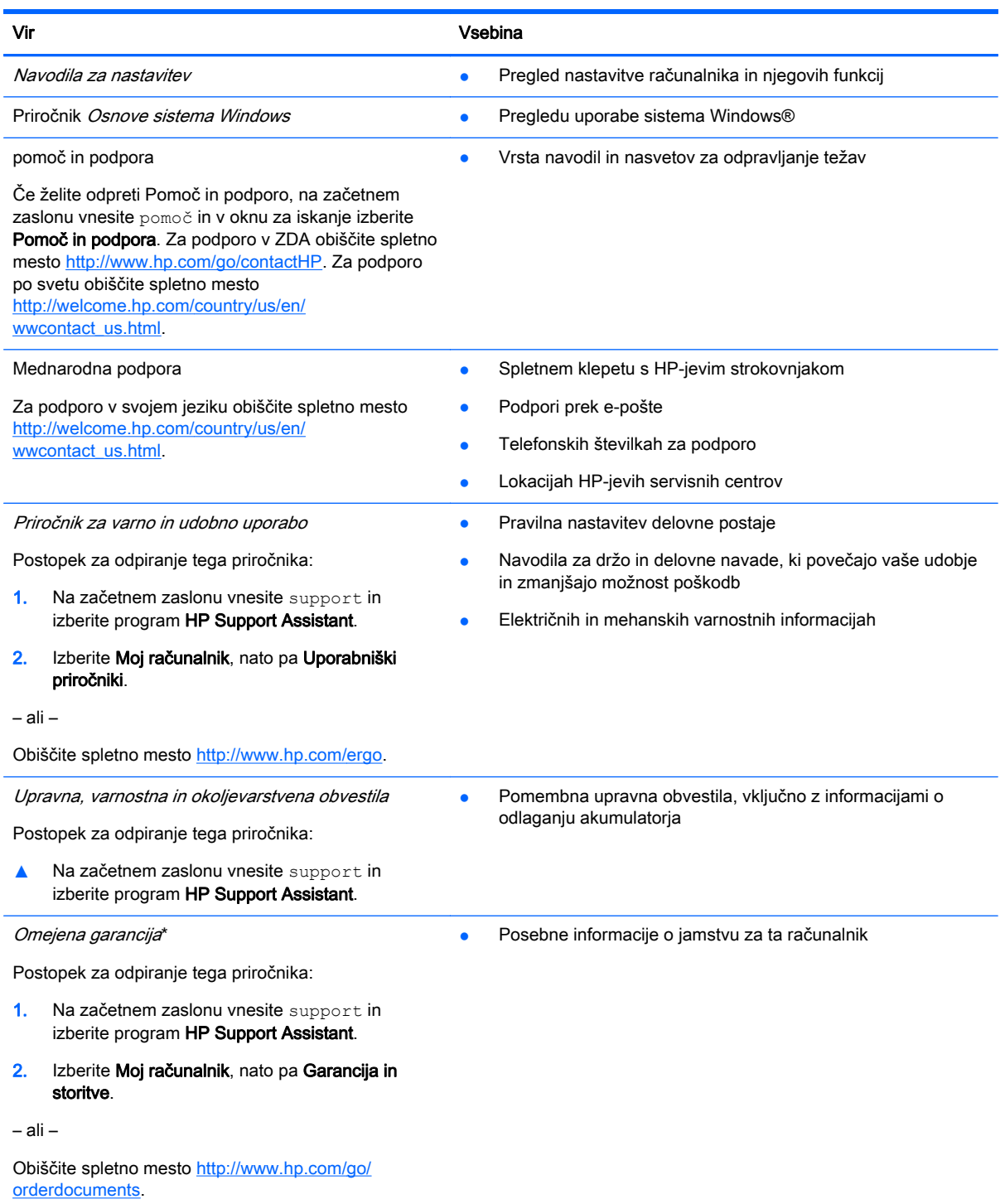

\*Omejeno HP-jevo garancijo, ki velja za vaš izdelek, najdete med uporabniškimi priročniki v računalniku in/ali na CD-ju/DVDju, ki je priložen v škatli. V nekaterih državah ali območjih je v škatli priložena HP-jeva omejena garancija v tiskani obliki. V državah/regijah, kjer garancija ni priložena v tiskani obliki, jo lahko zahtevate na spletnem mestu [http://www.hp.com/go/](http://www.hp.com/go/orderdocuments) [orderdocuments](http://www.hp.com/go/orderdocuments) ali tako, da pišete na naslov:

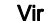

#### Vsebina

- Severna Amerika: Hewlett-Packard, MS POD, 11311 Chinden Blvd., Boise, ID 83714, USA
- Evropa, Bližnji vzhod, Afrika: Hewlett-Packard, POD, Via G. Di Vittorio, 9, 20063, Cernusco s/Naviglio (MI), Italy
- Tihomorska Azija: Hewlett-Packard, POD, P.O. Box 200, Alexandra Post Office, Singapore 911507

Če boste zahtevali natisnjeno kopijo garancije, navedite številko izdelka, garancijsko obdobje (podatek je naveden na servisni nalepki), ime in poštni naslov.

POMEMBNO: Izdelka HP NE vračajte na zgornje naslove. Za podporo v ZDA obiščite spletno mesto [http://www.hp.com/](http://www.hp.com/go/contactHP) [go/contactHP](http://www.hp.com/go/contactHP). Za podporo po svetu obiščite spletno mesto [http://welcome.hp.com/country/us/en/wwcontact\\_us.html](http://welcome.hp.com/country/us/en/wwcontact_us.html).

# <span id="page-12-0"></span>2 Spoznavanje računalnika

# Iskanje informacij o strojni in programski opremi računalnika

### Pregled strojne opreme

Če želite videti seznam strojne opreme, nameščene v računalniku:

- 1. Na začetnem zaslonu vnesite nadzorna plošča, nato pa izberite Nadzorna plošča.
- 2. Izberite Sistem in varnost, Sistem, nato pa v levem stolpcu kliknite Upravitelj naprav.

Prikaže se seznam vseh naprav, nameščenih v računalniku.

Če potrebujete informacije o komponentah sistemske strojne opreme in številki različice sistemskega BIOS-a, pritisnite fn + esc.

### Pregled programske opreme

Če želite ugotoviti, katera strojna oprema je nameščena v računalniku:

**▲** Na začetnem zaslonu v spodnjem levem kotu kliknite puščico navzdol.

# <span id="page-13-0"></span>Desna stran

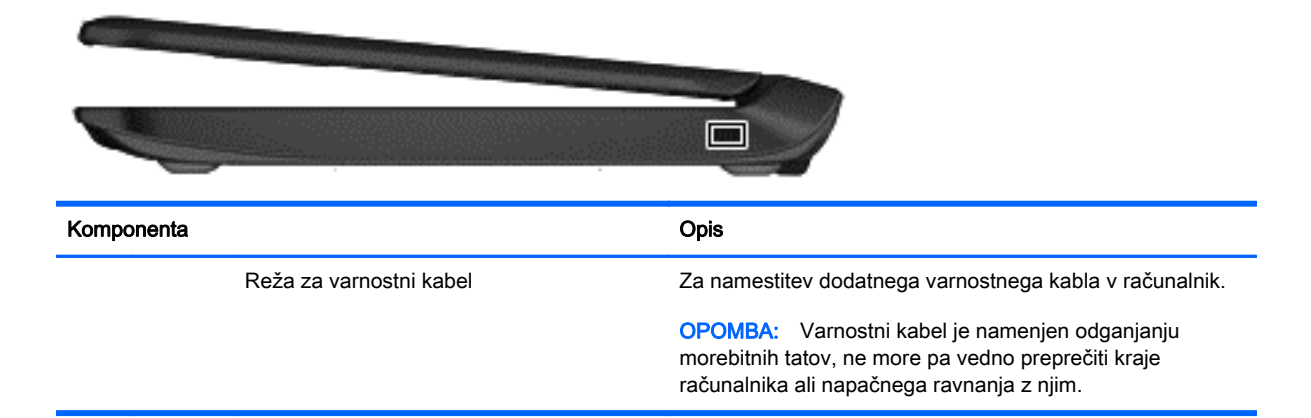

# Leva stran

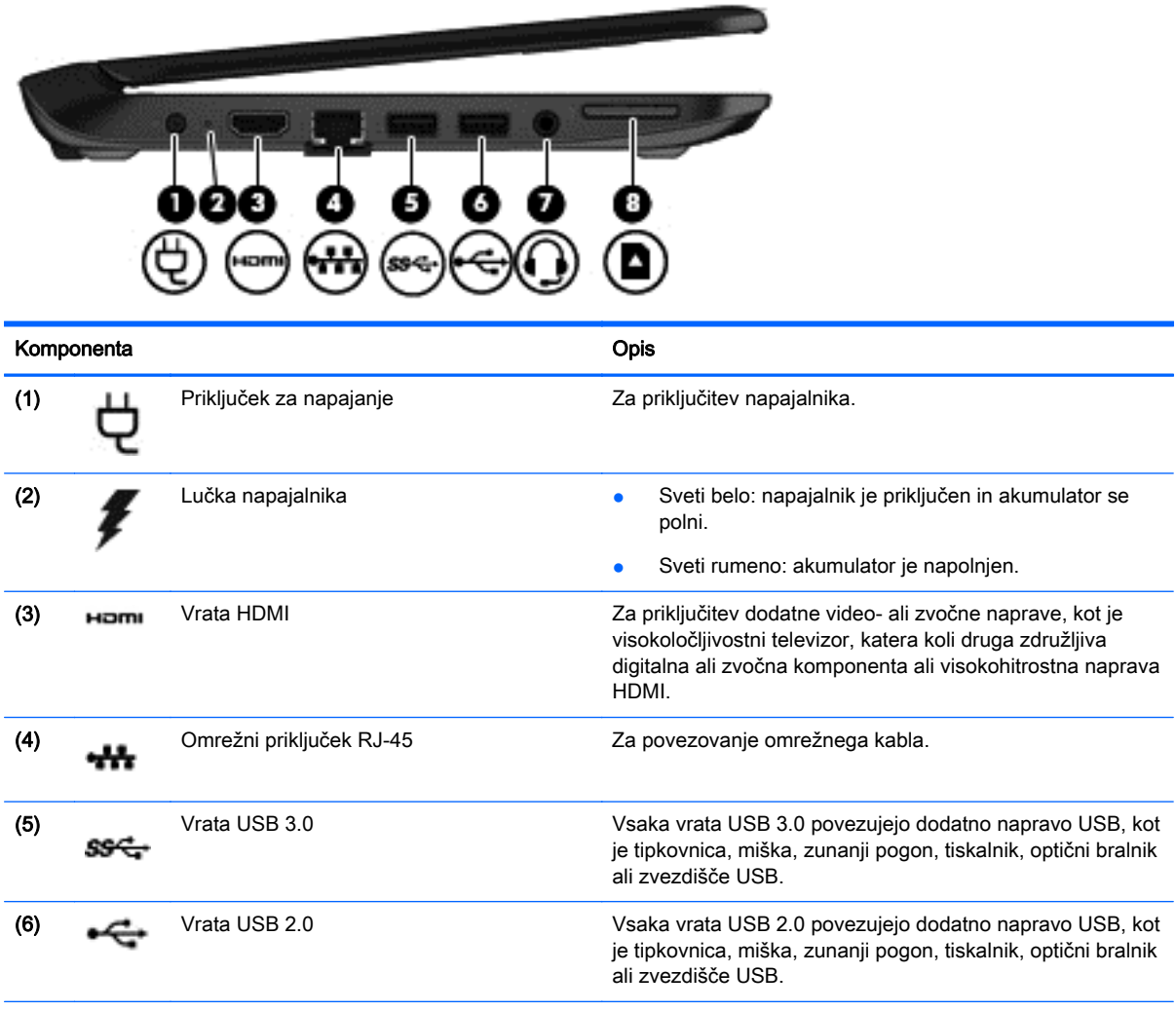

<span id="page-14-0"></span>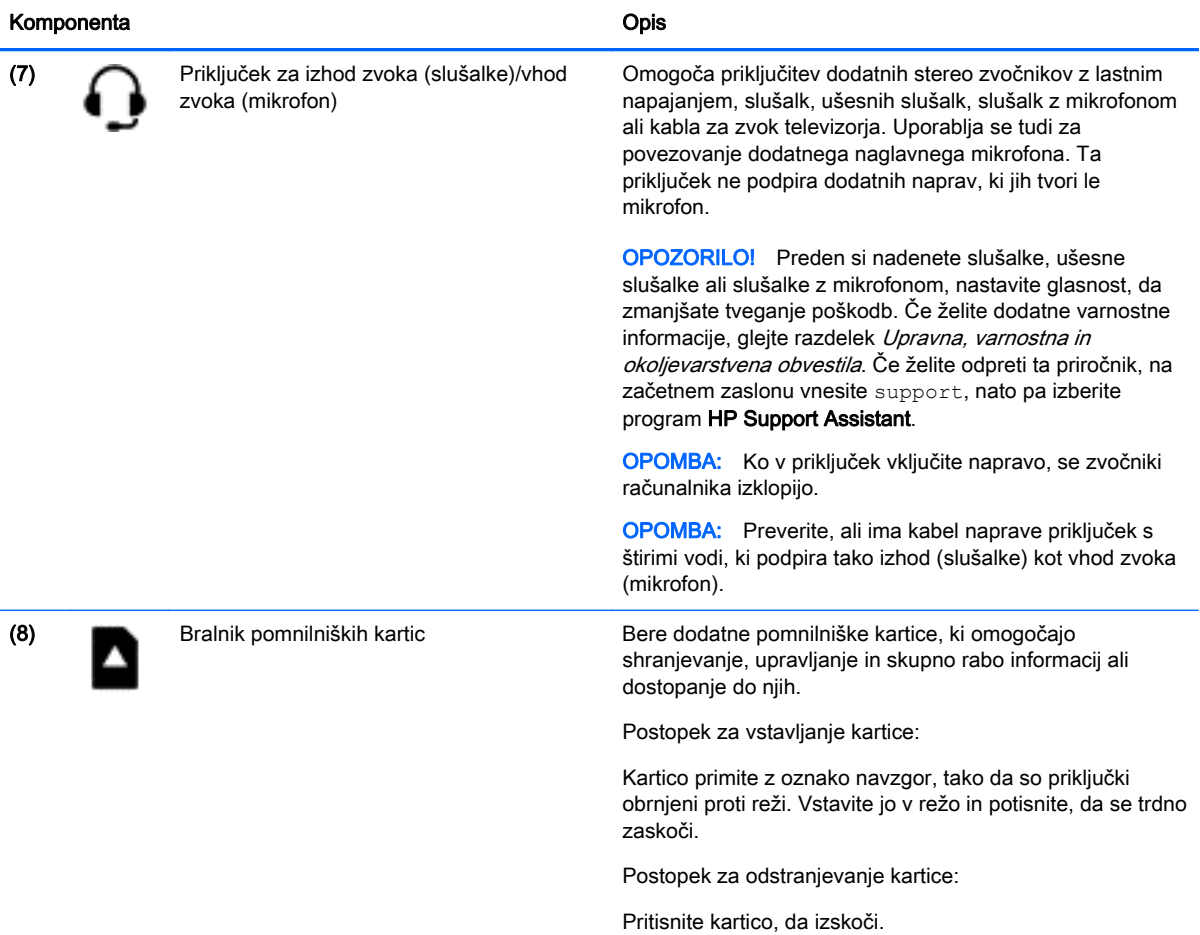

# <span id="page-15-0"></span>**Zaslon**

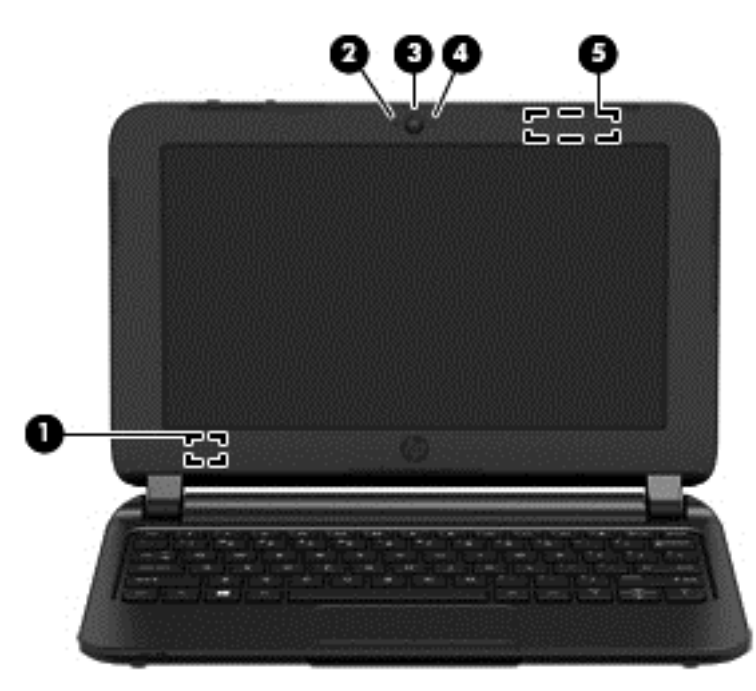

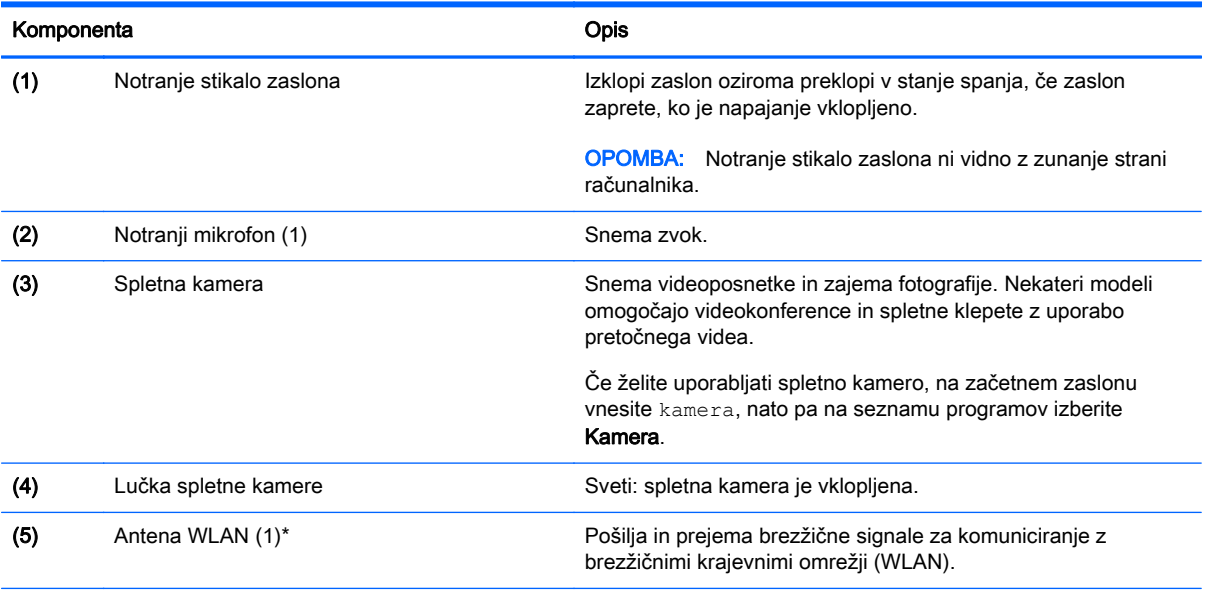

\*Anteni z zunanje strani računalnika nista vidni. Za optimalen prenos poskrbite, da v neposredni bližini anten ni ovir. Upravna obvestila o brezžičnih napravah preberite v razdelku priročnika Upravna, varnostna in okoljevarstvena obvestila, ki velja za vašo državo ali regijo. Če želite odpreti ta priročnik, na začetnem zaslonu vnesite support, nato pa izberite program HP Support Assistant.

# <span id="page-16-0"></span>Zgoraj Sledilna ploščica

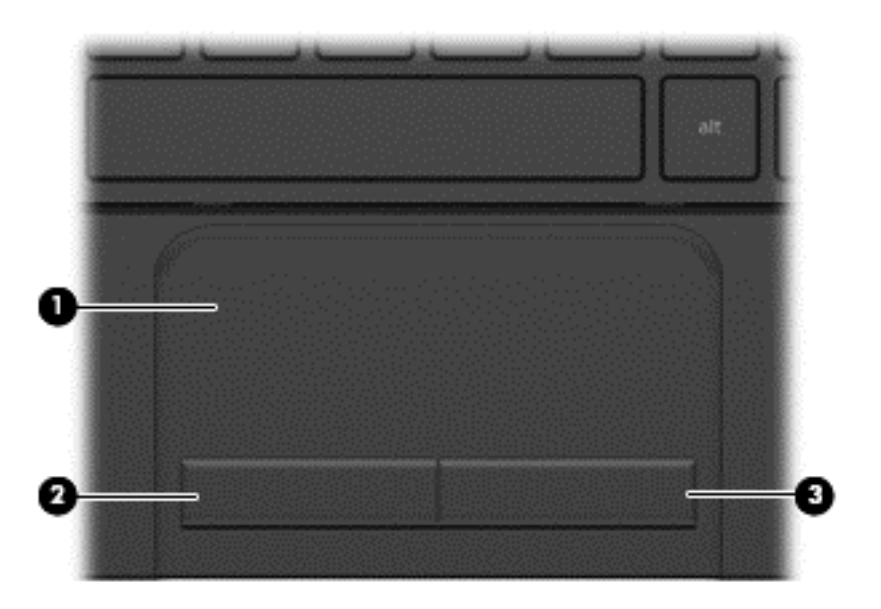

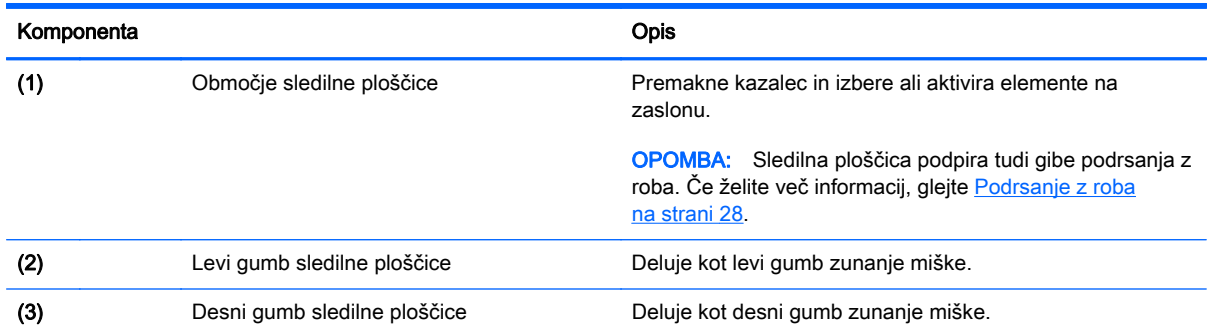

## <span id="page-17-0"></span>Gumbi

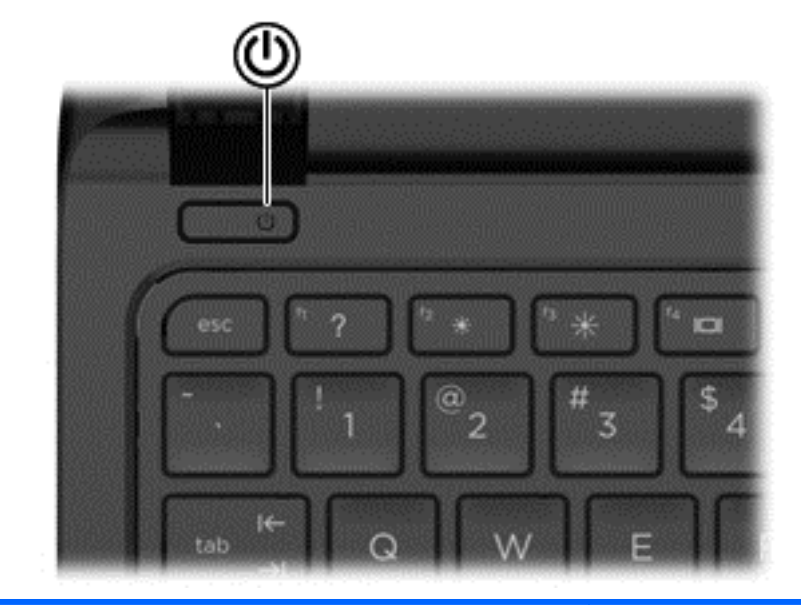

#### Komponenta **Opis Componenta** Opis

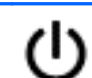

- Stikalo za vklop/izklop **bila na velikom velikom velikom velikom** Ko je računalnik izklopljen, pritisnite gumb, da ga vklopite.
	- Ko je računalnik vklopljen, na kratko pritisnite gumb, da vključite stanje spanja.
	- Ko je računalnik v stanju spanja, na kratko pritisnite gumb, da preklopite iz stanja spanja.
	- Ko je računalnik v stanju mirovanja, na kratko pritisnite ta gumb, da zapustite stanje mirovanja.

POZOR: Z daljšim pritiskom gumba za vklop/izklop boste izgubili vse neshranjene podatke.

Če se je računalnik prenehal odzivati in postopki za zaustavitev sistema Windows® ne delujejo, pridržite stikalo za vklop/izklop najmanj pet sekund, da izključite računalnik.

Če želite izvedeti več o nastavitvah porabe, si oglejte svoje možnosti porabe energije. Na začetnem zaslonu vnesite napajanje, izberite Nastavitve napajanja in mirovanja, nato pa na seznamu programov izberite Napajanje in mirovanje.

# <span id="page-18-0"></span>**Tipke**

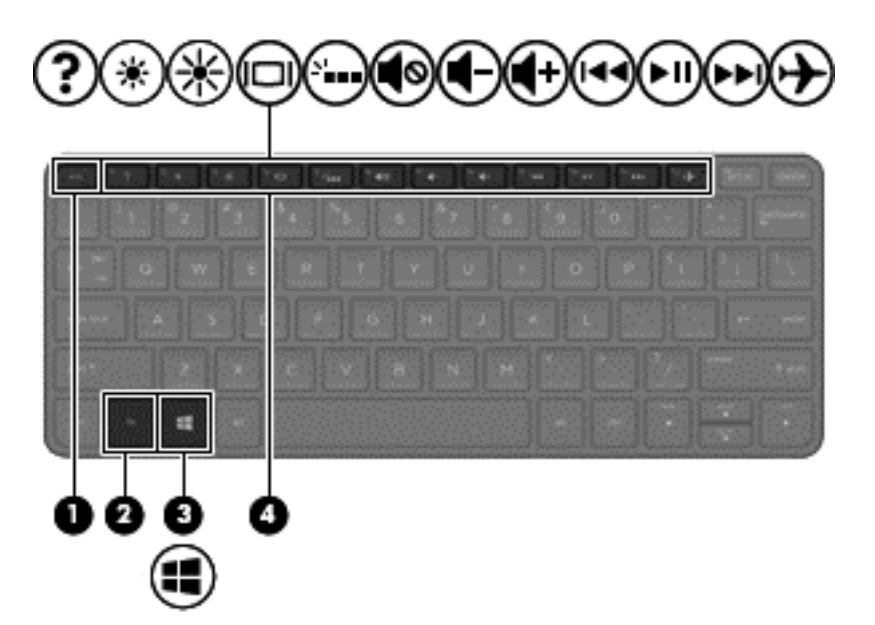

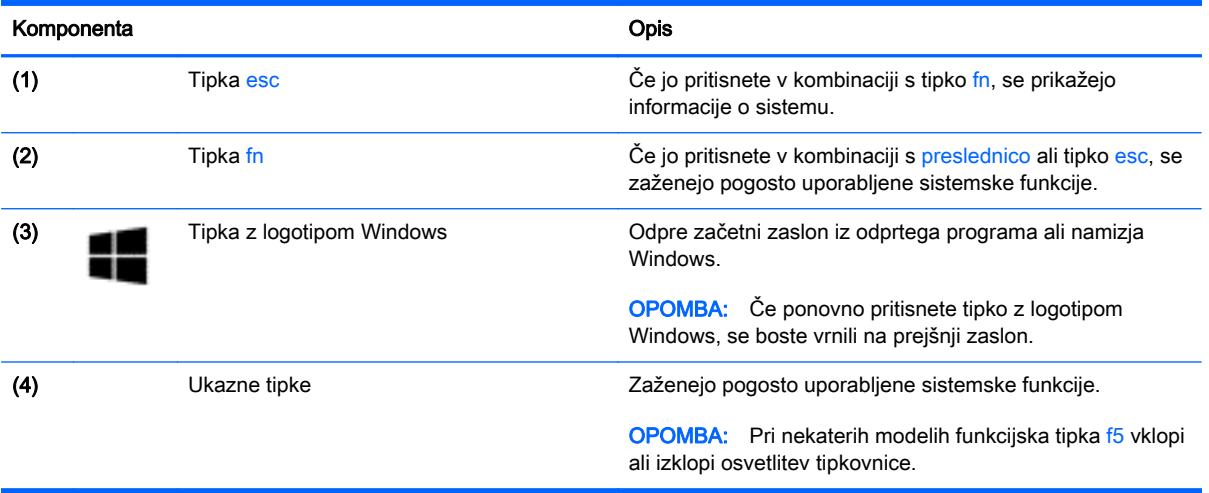

# <span id="page-19-0"></span>Spodnja stran

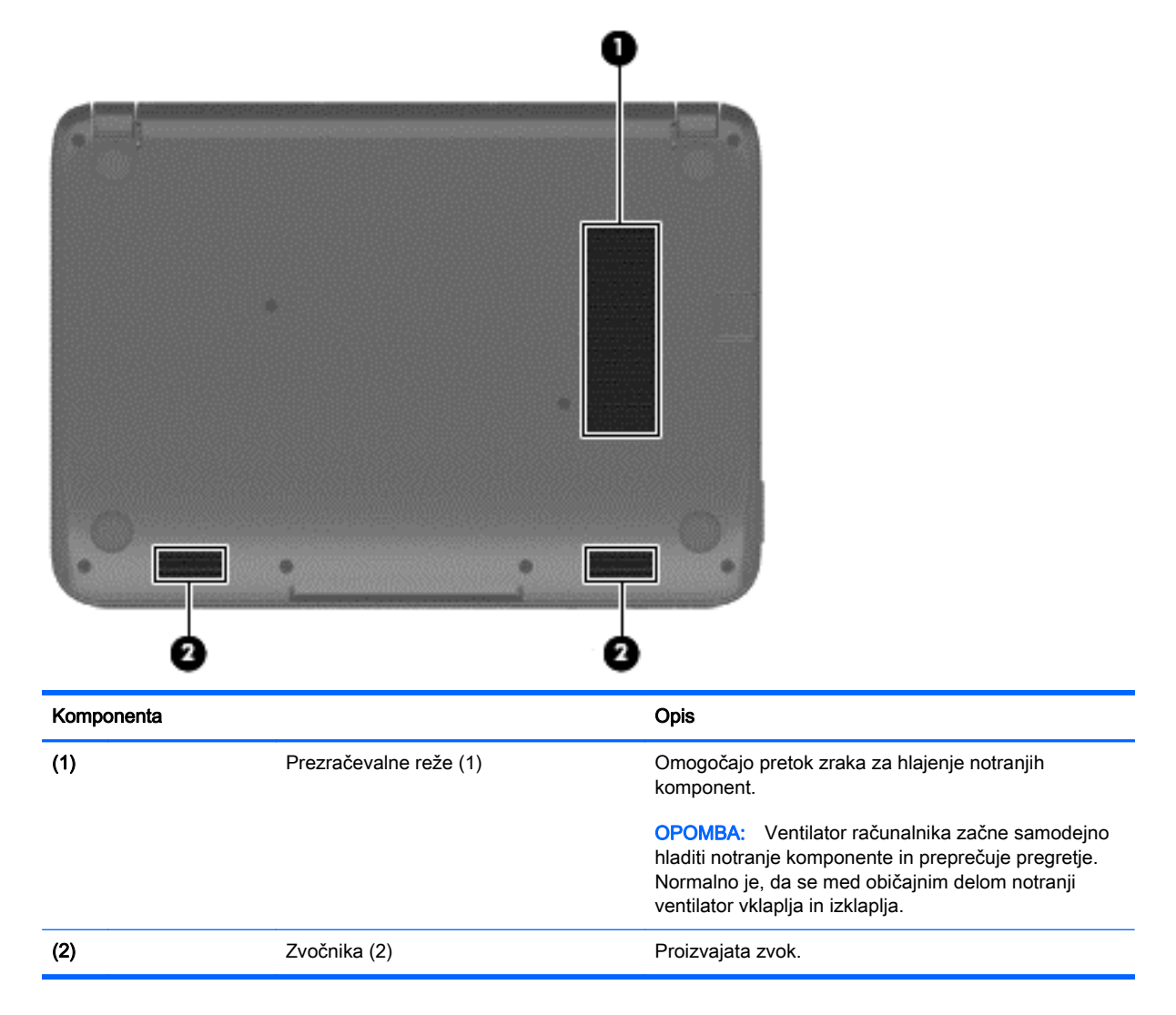

# Nalepke

Oznake so lasersko vtisnjene na računalnik in podajajo informacije, ki jih boste morda potrebovali pri odpravljanju težav s sistemom ali uporabi računalnika v drugih državah.

POMEMBNO: Vse lasersko vtisnjene oznake, opisane v tem razdelku, se nahajajo na spodnji strani vašega računalnika.

● Servisna nalepka – navaja pomembne informacije za prepoznavanje vašega računalnika. Če stopite v stik s službo za podporo, bo od vas najbrž zahtevala serijsko številko in morda tudi številko izdelka ali modela. Te številke poiščite, preden se obrnete na službo za podporo.

Servisna nalepka bo podobna enemu od spodaj prikazanih primerov.

<span id="page-20-0"></span>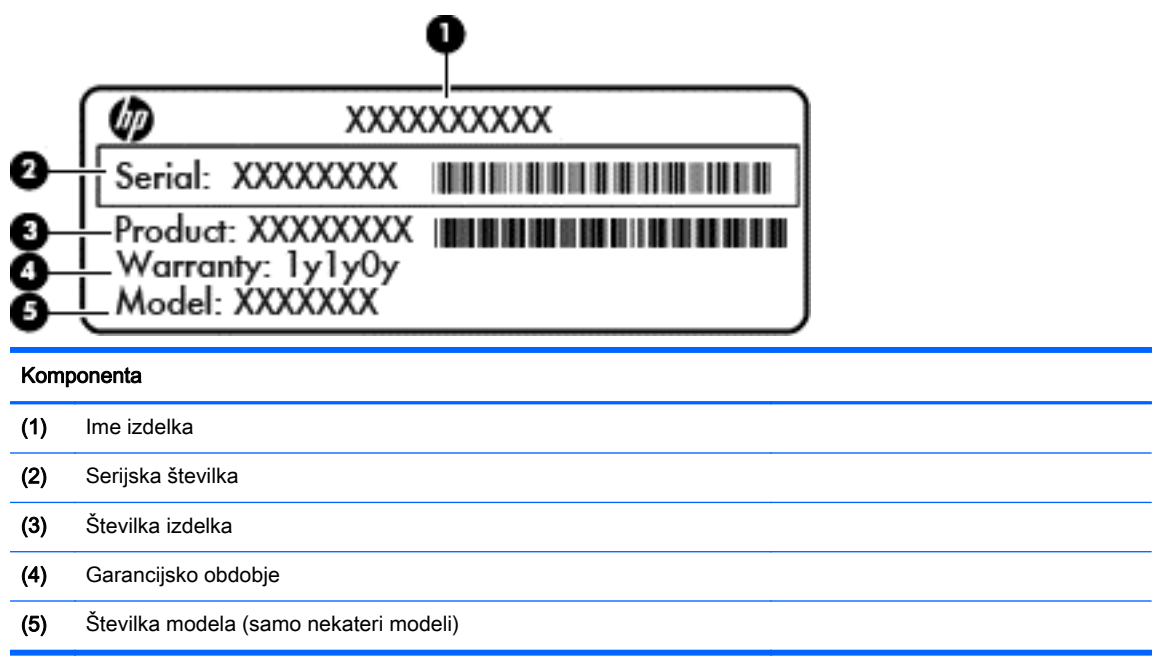

- Upravne nalepke vsebujejo upravne informacije o računalniku.
- Nalepke s potrdilom za uporabo v brezžičnem omrežju vsebujejo informacije o dodatnih brezžičnih napravah in odobritvene oznake nekaterih držav ali regij, v katerih je bila odobrena uporaba teh naprav.

# <span id="page-21-0"></span>3 Povezovanje z omrežjem

Računalnik lahko vzamete s seboj, kamor koli greste. Vendar lahko z njim in vzpostavljeno omrežno (žično ali brezžično) povezavo raziskujete svet in dostopate do informacij prek milijonov spletnih strani tudi od doma. To poglavje vam bo pomagalo vzpostaviti povezavo s tem svetom.

# Povezovanje v brezžično omrežje

Brezžična tehnologija podatke prenaša prek radijskih valov in ne prek žic. V računalniku je lahko ena ali več od naslednjih brezžičnih naprav:

- Naprava lokalnega brezžičnega omrežja (WLAN) računalnik povezuje z brezžičnimi lokalnimi omrežji (običajno imenovana omrežja Wi-Fi, brezžična omrežja LAN ali WLAN) v pisarnah podjetij, doma in v javnih prostorih, kot so letališča, restavracije, kavarne, hoteli in univerze. V omrežju WLAN mobilna brezžična naprava v računalniku komunicira z brezžičnim usmerjevalnikom ali brezžično dostopno točko.
- HP-jev mobilni širokopasovni modul (samo pri nekaterih modelih) naprava za brezžično prostrano omrežje (WWAN), ki omogoča brezžično povezljivost na veliko večjem območju. Operaterji mobilnih omrežij bazne postaje (te so podobne stolpom za mobilno telefonijo) nameščajo na obširnih geografskih območjih ter tako učinkovito zagotavljajo pokritost celotnih regij in celo držav.
- naprava Bluetooth (samo nekateri modeli) ustvari osebno omrežje (PAN), v katerem se povezujejo naprave, ki podpirajo storitev Bluetooth, kot so računalniki, telefoni, tiskalniki, slušalke, zvočniki in kamere. V omrežju PAN vsaka naprava neposredno komunicira z drugimi napravami, pri čemer naprave ne smejo biti preveč oddaljene druga od druge – običajno ne več kot 10 metrov.

Za več informacij o brezžični tehnologiji glejte informacije in spletne povezave v Pomoči in podpori. Na začetnem zaslonu vnesite pomoč, nato pa izberite Pomoč in podpora.

### Uporaba krmilnih elementov za brezžično povezavo

Brezžične naprave v računalniku lahko nadzorujete s temi funkcijami:

- Gumb brezžičnega vmesnika, stikalo za vklop/izklop brezžičnega vmesnika ali tipka brezžičnega vmesnika (v tem poglavju ga imenujemo gumb brezžičnega vmesnika) (samo pri nekaterih modelih)
- Nastavitve operacijskega sistema

#### Uporaba gumba brezžičnega vmesnika

Računalnik ima gumb za brezžični vmesnik za eno ali več brezžičnih naprav, odvisno od modela. Vse brezžične naprave v računalniku so tovarniško omogočene ob vklopu računalnika.

Ker so v tovarni omogočene vse brezžične naprave, lahko z gumbom za vklop in izklop brezžičnega vmesnika hkrati vklopite ali izklopite vse brezžične naprave.

#### <span id="page-22-0"></span>Uporaba kontrolnikov operacijskega sistema

V središču za omrežje in skupno rabo lahko nastavite povezavo ali omrežje, se povežete v omrežje in diagnosticirate ter odpravite omrežne težave.

Če želite uporabiti kontrolnike operacijskega sistema:

- 1. Na začetnem zaslonu vnesite nadzorna plošča, nato pa izberite Nadzorna plošča.
- 2. Izberite Omrežje in internet, nato pa Središče za omrežje in skupno rabo.

Če želite izvedeti več, na začetnem zaslonu vnesite  $\text{pomoč}$ , nato pa izberite **Pomoč in podpora**.

### Skupna raba podatkov in pogonov ter dostopanje do programske opreme

Če je vaš računalnik vključen v omrežje, niste omejeni samo na uporabo informacij, ki so shranjene v vašem računalniku. Računalniki v omrežju lahko drug z drugim izmenjujejo programsko opremo in podatke.

**EX OPOMBA:** Če je disk, na primer DVD s filmom ali igrico, zaščiten z avtorskimi pravicami, skupna raba ni možna.

Postopek za skupno rabo map ali vsebine v istem omrežju:

- 1. Na namizju Windows odprite Raziskovalec po datotekah.
- 2. V možnosti Ta PC kliknite mapo z vsebino, ki jo želite souporabljati. V navigacijski vrstici na vrhu okna izberite Skupna raba, nato pa kliknite Določene osebe.
- 3. V polje Skupna raba datotek vnesite ime in nato kliknite Dodaj.
- 4. Kliknite Skupna raba, nato pa upoštevajte navodila na zaslonu.

Postopek a skupno rabo pogonov v istem omrežju:

- 1. Na namizju Windows z desno tipko miške kliknite ikono stanja omrežja v območju za obvestila na skrajni desni strani opravilne vrstice.
- 2. Izberite Odpri središče za omrežje in skupno rabo.
- 3. Pod Ogled aktivnih omrežij izberite aktivno omrežje.
- 4. Izberite Spreminjanje dodatnih nastavitev skupne rabe, da nastavite možnosti skupne rabe za zasebnost, odkrivanja omrežja, skupne rabe datotek in tiskalnikov ali drugih omrežnih možnosti.

## <span id="page-23-0"></span>Uporaba omrežja WLAN

Z napravo WLAN lahko dostopate do brezžičnega lokalnega omrežja (WLAN), ki ga sestavljajo drugi računalniki in pripomočki, povezani z brezžičnim usmerjevalnikom ali dostopno točko v brezžičnem omrežju.

**E OPOMBA:** Izraza *brezžični usmerjevalnik* in *brezžična dostopna točka* sta zamenljiva.

- Obsežno omrežje WLAN, na primer v podjetju ali na javnem mestu, ima običajno dostopne točke, ki jih lahko uporablja veliko računalnikov in drugih naprav in ki lahko ločijo ključne omrežne funkcije.
- Domači WLAN ali WLAN v manjših podjetjih navadno uporablja brezžični usmerjevalnik, ki določenemu številu brezžičnih in običajnih računalnikov omogoča skupno rabo internetne povezave, tiskalnika in datotek brez dodatne strojne ali programske opreme.

Če želite uporabljati napravo WLAN z računalnikom, se morate priključiti na omrežno infrastrukturo WLAN (ki jo omogoča ponudnik storitev ali javno omrežje oziroma omrežje v podjetju).

#### Uporaba ponudnika internetnih storitev

Ko doma nastavljate dostop do interneta, morate ustvariti račun pri ponudniku internetnih storitev (ISP-ju). Pri lokalnem ponudniku internetnih storitev se pozanimajte o nakupu internetne storitve in modema. Ponudnik internetnih storitev vam bo pomagal nastaviti modem, namestiti omrežni kabel za povezavo brezžičnega usmerjevalnika z modemom in preizkusiti internetno storitev.

**TV OPOMBA:** Posredoval vam bo tudi uporabniško ime in geslo za dostop do interneta. Te podatke si zapišite in jih shranite na varno mesto.

#### <span id="page-24-0"></span>Nastavitev naprave WLAN

Za nastavitev omrežja WLAN in povezavo z internetom potrebujete to opremo:

- Širokopasovni modem (modem DSL ali kabelski modem) (1) in hitro internetno storitev, ki jo zagotavlja ponudnik internetnih storitev;
- Brezžični usmerjevalnik (2) (naprodaj posebej);
- Brezžični računalnik (3).

**TV OPOMBA:** Nekateri modemi imajo vgrajen brezžični usmerjevalnik. Pri ponudniku internetnih storitev preverite, katere vrste modem imate.

Na spodnji sliki je primer nastavitve brezžičnega omrežja z vzpostavljeno povezavo z internetom.

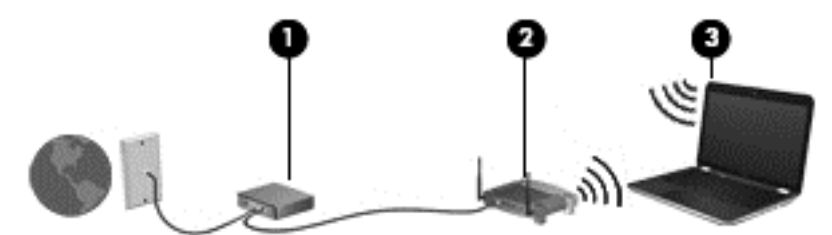

Ko omrežje raste, se lahko vanj za dostop do interneta povežejo dodatni brezžični in žični računalniki.

Za pomoč pri nastavljanju omrežja WLAN glejte informacije proizvajalca usmerjevalnika ali ponudnika internetnih storitev.

#### Konfiguriranje brezžičnega usmerjevalnika

Za pomoč pri nastavitvi brezžičnega usmerjevalnika glejte informacije proizvajalca usmerjevalnika ali ponudnika internetnih storitev.

f<sup>22</sup> OPOMBA: Priporočamo, da povezavo novega računalnika z brezžičnim vmesnikom in usmerjevalnika najprej izvedete prek omrežnega kabla, ki je priložen usmerjevalniku. Ko se računalnik uspešno poveže z internetom, izključite kabel in dostopajte do interneta prek brezžičnega omrežja.

#### Zaščita naprave WLAN

Ko nastavite omrežje WLAN ali dostopate do obstoječega omrežja WLAN, vedno omogočite varnostne funkcije, da omrežje zavarujete pred nepooblaščenim dostopom. Omrežja WLAN na javnih mestih (vstopnih točkah), kot so kavarne in letališča, morda ne zagotavljajo nikakršne varnosti. Če vas skrbi varnost računalnika na dostopni točki, omejite svoje omrežne dejavnosti na e-poštna sporočila, ki niso zaupne narave, in osnovno brskanje po spletu.

Brezžični radijski signali potujejo tudi izven omrežja, tako da lahko druge naprave WLAN uporabijo nezaščitene signale. Svoje brezžično krajevno omrežje zaščitite s tema previdnostnima ukrepoma:

Uporabite požarni zid.

Požarni zid preverja podatke in zahtevke, ki so poslani v omrežje, pri čemer zavrže vse sumljive elemente. Požarni zidovi so na voljo tako v obliki programske kot tudi strojne opreme. Nekatera omrežja uporabljajo kombinacijo obeh oblik.

Uporabljajte brezžično šifriranje.

Brezžično šifriranje uporablja varnostne nastavitve za šifriranje in dešifriranje podatkov, ki se prenašajo po omrežju. Če želite izvedeti več, na začetnem zaslonu vnesite pomoč, nato pa izberite Pomoč in podpora.

### <span id="page-25-0"></span>Povezava v omrežje WLAN

Če se želite povezati v omrežje WLAN, sledite tem korakom:

- 1. Preverite, ali je naprava WLAN vklopljena. Če želite vklopiti brezžično napravo, pritisnite gumb brezžičnega vmesnika.
- 2. Na začetnem zaslonu premaknite kazalec v skrajni desni zgornji ali spodnji kot zaslona, da se prikažejo čarobni gumbi.
- 3. Izberite Nastavitve in kliknite ikono stanja omrežja.
- 4. Na seznamu izberite svoje omrežje WLAN.
- 5. Kliknite Vzpostavi povezavo.

Če je pri omrežju WLAN omogočena varnost, morate vnesti varnostno kodo. Vnesite kodo in kliknite Prijava, da vzpostavite povezavo.

**EX OPOMBA:** Če ni navedeno nobeno omrežje WLAN, ste morda zunaj dosega brezžičnega usmerjevalnika ali dostopne točke.

**OPOMBA:** Če omrežje WLAN, s katerim se želite povezati, ni navedeno, na namizju Windows z desno tipko miške kliknite ikono stanja omrežja in izberite Odpri središče za omrežje in skupno rabo. Kliknite Namestitev nove povezave ali omrežja. Prikaže se seznam možnosti, s katerimi lahko omrežje poiščete in z njim vzpostavite povezavo ročno ali pa ustvarite novo omrežno povezavo.

6. Upoštevajte navodila na zaslonu za vzpostavitev povezave.

Ko je povezava vzpostavljena, postavite kazalec miške nad ikono za stanje omrežja v območju za obvestila na skrajni desni strani opravilne vrstice, da preverite ime in stanje povezave.

<sup>2</sup><sup>2</sup> OPOMBA: Obseg delovanja (kako daleč potujejo signali vaše brezžične povezave) je odvisen od izvedbe WLAN, proizvajalca usmerjevalnika in motenj, ki jih povzročajo druge električne naprave ali ovire (npr. zidovi in tla).

### Uporaba brezžičnih naprav Bluetooth (samo pri nekaterih modelih)

Naprava Bluetooth omogoča brezžične komunikacije kratkega dosega, ki nadomeščajo fizične kabelske povezave, ki običajno povezujejo električne naprave, kot so na primer:

- Računalniki (namizni, prenosni, dlančnik)
- **•** Telefoni (prenosni, brezžični, pametni)
- Slikovne naprave (tiskalnik, kamera)
- Avdio naprave (slušalke, zvočniki)
- Miška

Naprave Bluetooth imajo možnost vzpostavljanja omrežja med enakovrednimi napravami, kar omogoča, da nastavite osebno krajevno omrežje (PAN) naprav Bluetooth. Več informacij o konfiguraciji in uporabi naprav Bluetooth najdete v pomoči za programsko opremo Bluetooth.

# <span id="page-26-0"></span>Vzpostavljanje povezave z žičnim omrežjem

## Vzpostavljanje povezave s krajevnim omrežjem (LAN)

Uporabite povezavo LAN, če želite računalnik povezati neposredno z domačim usmerjevalnikom (namesto dela po brezžični povezavi) ali obstoječim omrežjem na delovnem mestu.

Če se želite povezati v omrežje LAN, potrebujete 8-polni omrežni kabel RJ-45.

Če želite priključiti omrežni kabel, sledite tem korakom:

- 1. Priključite omrežni kabel v omrežni priključek (1) na računalniku.
- 2. Vključite drugi konec kabla v stensko telefonsko vtičnico (2) ali usmerjevalnik.
- **COPOMBA:** Če je na kablu vezje za dušenje elektromagnetnih motenj (3), ki preprečuje motnje zaradi televizijskega in radijskega sprejema, povežite kabel tako, da je konec z vezjem usmerjen proti računalniku.

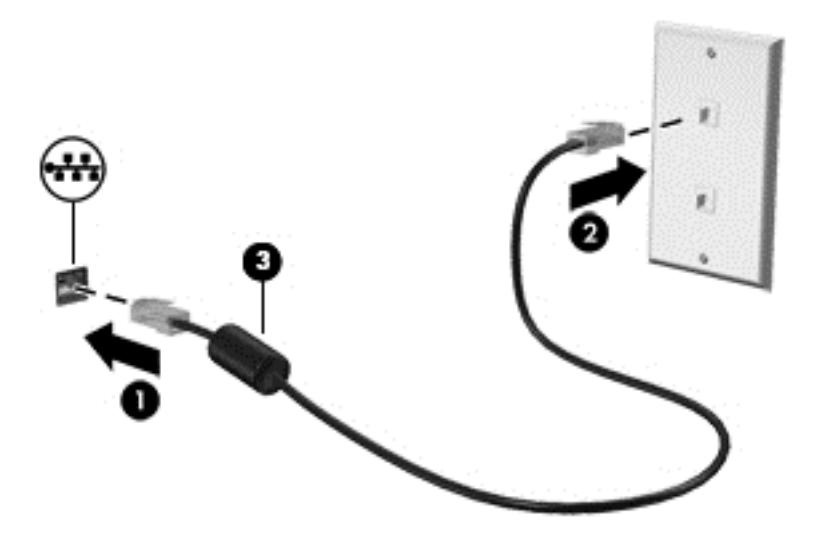

# <span id="page-27-0"></span>4 Uživanje v zabavnih funkcijah

Uporabite svoj računalnik HP kot zabavno zvezdišče za druženje prek spletne kamere, poslušanje in upravljanje glasbe ter prenašanje in gledanje filmov. Ali pa priključite zunanje naprave, kot so monitor, projektor, televizor, zvočniki ali slušalke, ter spremenite računalnik v še zmogljivejši zabaviščni center.

# Večpredstavnostne funkcije

Tukaj so nekatere večpredstavnostne funkcije računalnika.

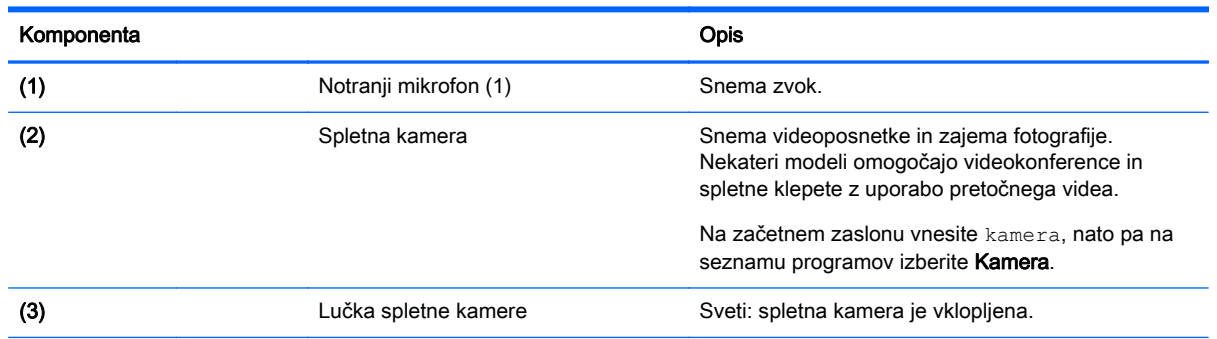

<span id="page-28-0"></span>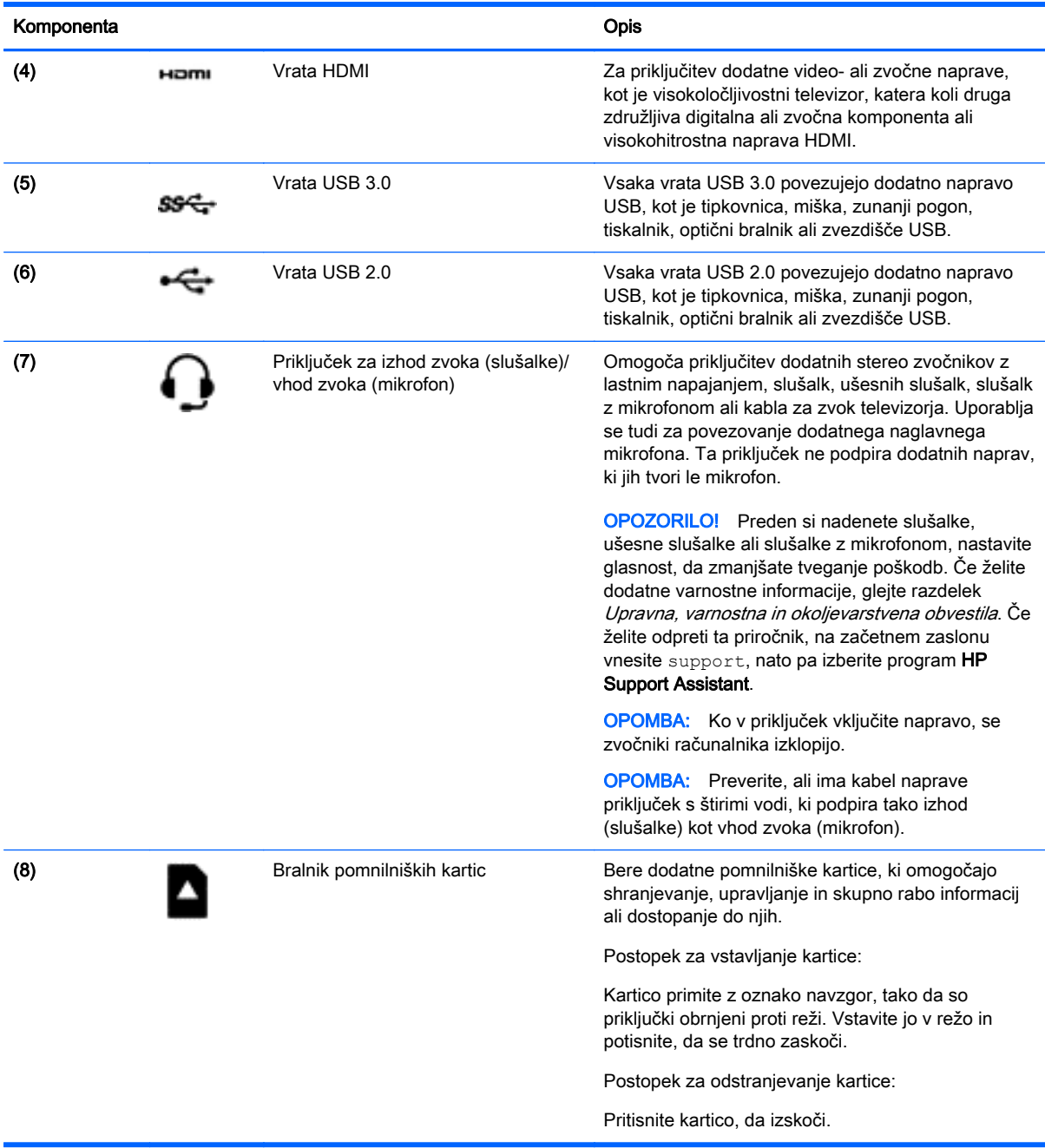

# Uporaba spletne kamere

Računalnik je opremljen z integrirano spletno kamero, ki snema videoposnetke in zajema fotografije. Nekateri modeli lahko omogočajo videokonference in spletne klepete s pretočnim videom.

**▲** Če želite zagnati spletno kamero, na začetnem zaslonu računalnika vnesite kamera, nato pa na seznamu programov izberite Kamera.

Za več informacij o uporabi spletne kamere glejte Pomoč in podporo. Na začetnem zaslonu vnesite pomoč, nato pa izberite Pomoč in podpora.

# <span id="page-29-0"></span>Uporaba zvoka

V svojem računalniku lahko predvajate glasbene CD-je, prenašate in poslušate glasbo, pretakate zvočne vsebine s spleta (vključno z radiem), snemate zvok ali pa ustvarite večpredstavnostno vsebino z mešanjem zvoka in videa. Za še večji užitek ob poslušanju priključite zunanje zvočne naprave, kot so zvočniki ali slušalke.

### Priključitev zvočnikov

Priključite lahko žične zvočnike prek vrat USB ali priključka za izhod zvoka (slušalke) na računalniku ali združitveni postaji.

Če želite v računalnik priključiti *brezžične* zvočnike, sledite navodilom proizvajalca naprave. Če želite v računalnik priključiti visokoločljivostne zvočnike, glejte [Nastavitev zvoka HDMI na strani 24](#page-31-0). Preden priklopite zvočnike, zmanjšajte glasnost.

### Priključitev slušalk

V priključek za slušalke na računalniku lahko priključite žične slušalke.

Če želite priključiti *brezžične* slušalke, sledite navodilom proizvajalca naprave.

 $\Lambda$  OPOZORILO! Preden si nadenete slušalke, ušesne slušalke ali slušalke z mikrofonom, zmanjšajte glasnost, da zmanjšate tveganje poškodb. Za dodatne informacije o varnosti glejte Upravna, varnostna in okoljevarstvena obvestila. Če želite odpreti ta priročnik, na začetnem zaslonu vnesite support, nato pa izberite program HP Support Assistant.

### Priključitev mikrofona

Če želite snemati zvok, priključite mikrofon na priključek za mikrofon na računalniku. Za najboljše snemalne rezultate govorite neposredno v mikrofon in snemajte zvok v okolju, kjer ni hrupa iz ozadja.

### Priključitev slušalk in mikrofonov

V priključek za izhod zvoka (slušalke)/priključek za vhod zvoka (mikrofon) na računalniku lahko priključite slušalke ali ušesne slušalke. Na voljo je veliko slušalk z integriranim mikrofonom.

Če želite priključiti *brezžične* slušalke ali ušesne slušalke, upoštevajte navodila proizvajalca naprave.

**A OPOZORILO!** Preden si nadenete slušalke, ušesne slušalke ali slušalke z mikrofonom, zmanjšajte glasnost, da zmanjšate tveganje poškodb. Za dodatne informacije o varnosti glejte Upravna, varnostna in okoljevarstvena obvestila. Če želite odpreti ta priročnik, na začetnem zaslonu vnesite support, nato pa izberite program HP Support Assistant.

### Preskušanje zvočnih funkcij

Če želite preveriti zvočne funkcije v računalniku, naredite naslednje:

- 1. Na začetnem zaslonu vnesite nadzorna plošča, nato pa izberite Nadzorna plošča.
- 2. Izberite Strojna oprema in zvok in nato izberite Zvok.
- 3. Ko se odpre okno »Zvok«, izberite zavihek Zvoki. Pod možnostjo Programski dogodki izberite kateri koli zvok, npr. pisk ali alarm, in kliknite Preskus.

V zvočnikih ali priključenih slušalkah bi morali slišati zvok.

Če želite preveriti funkcije za snemanje v računalniku, naredite naslednje:

- <span id="page-30-0"></span>1. Na začetnem zaslonu vnesite zvok in izberite Snemalnik zvokov.
- 2. Kliknite Začni snemanie in spregovorite nekaj besed v mikrofon.
- 3. Shranite datoteko na namizje.
- 4. Odprite večpredstavnostni program in predvajajte posnetek.

Če želite preveriti ali spremeniti zvočne nastavitve v svojem računalniku, naredite naslednje:

- 1. Na začetnem zaslonu vnesite nadzorna plošča, nato pa izberite Nadzorna plošča.
- 2. Izberite Strojna oprema in zvok in nato izberite Zvok.

# Uporaba videa

Vaš računalnik je zmogljiva video naprava, ki omogoča ogled pretočnih videoposnetkov s priljubljenih spletnih mest in prenos videoposnetkov in filmov za ogled v računalniku, ko niste povezani z omrežjem.

Nekateri računalniki imajo tudi vrata HDMI, ki omogočajo priključitev visokoločljivostnega monitorja ali televizije.

**i <sup>n</sup>ikich POMEMBNO:** Zunanja naprava mora biti priključena v prava vrata na računalniku in s pravim kablom. Preverite v navodilih proizvajalca naprave.

### Priključevanje video naprav s kablom HDMI

**EX OPOMBA:** Za priključitev naprave HDMI na računalnik potrebujete kabel HDMI, ki je naprodaj posebej.

Če želite na visokoločljivostnem televizorju ali monitorju videti zaslonsko sliko računalnika, priključite visokoločljivostno napravo v skladu z naslednjimi navodili.

1. Priključite en konec kabla HDMI na vrata HDMI na računalniku.

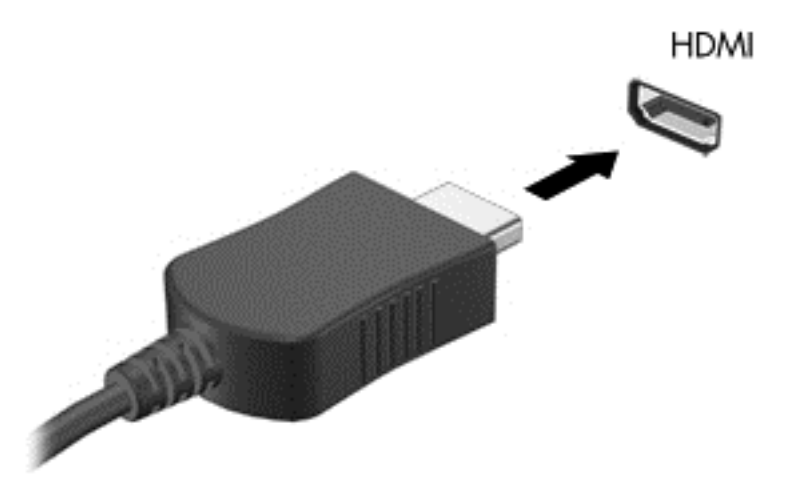

- 2. Drugi konec kabla priključite na visokoločljivostni televizor ali monitor.
- 3. S tipko f4 preklapljate zaslonsko sliko računalnika med štirimi stanji prikaza:
	- Le zaslon računalnika: Ogled zaslonske slike le na računalniku.
	- Podvoji: Ogled zaslonske slike na računalniku in zunanji napravi hkrati.
- <span id="page-31-0"></span>Razširi: Ogled razširjene zaslonske slike na računalniku in zunanji napravi hkrati.
- Le drugi zaslon: Ogled zaslonske slike le na zunanji napravi.

Z vsakim pritiskom tipke f4 se stanje prikaza spremeni.

**EX OPOMBA:** Za najboljše rezultate prilagodite ločljivost zaslona zunanje naprave, predvsem če uporabljate možnost »Razširi«, kot sledi. Na začetnem zaslonu vnesite nadzorna plošča, nato pa izberite Nadzorna plošča. Izberite Videz in prilagajanje. V razdelku Zaslon izberite Prilagodi ločljivost zaslona.

#### Nastavitev zvoka HDMI

HDMI je edini video vmesnik, ki podpira visokoločljivostni video in zvok. Ko povežete visokoločljivostno televizijo z računalnikom, lahko vklopite zvok HDMI na naslednji način:

- 1. Na namizju sistema Windows, v območju za obvestila na skrajni desni strani opravilne vrstice, z desno miškino tipko kliknite ikono zvočnikov in nato izberite Predvajalne naprave.
- 2. Na zavihku Predvajanje izberite ime digitalne izhodne naprave.
- 3. Kliknite Nastavi privzeto in nato V redu.

Če želite zvok preklopiti nazaj na zvočnike računalnika:

- 1. Na namizju sistema Windows v območju za obvestila na skrajni desni strani opravilne vrstice z desno miškino tipko kliknite ikono zvočnikov in nato kliknite Predvajalne naprave.
- 2. Na zavihku Predvajanje kliknite Zvočniki.
- 3. Kliknite Nastavi privzeto in nato V redu.

# <span id="page-32-0"></span>5 Krmarjenje po zaslonu

Po zaslonu računalnika se lahko premikate s:

- Ukazi z dotiki
- Tipkovnico in miško

Poteze s prsti lahko uporabite na sledilni ploščici računalnika.

**|** *† oPOMBA***:** Zunanjo miško USB (naprodaj posebej) lahko priključite v ena od vrat USB na računalniku.

Preberite priročnik Osnove sistema Windows, ki je priložen računalniku. Priročnik ponuja informacije o pogostih opravilih s sledilno ploščico oziroma tipkovnico.

Izbrani modeli računalnikov imajo tudi posebne ukazne ali bližnjične tipke na tipkovnici za izvajanje pogostih opravil.

# Uporaba sledilne ploščice in potez s prsti

S sledilno ploščico lahko krmarite po zaslonu računalnika in nadzirate kazalec z enostavnimi premiki prstov. Gibe na dotik lahko prilagodite, tako da spremenite nastavitve, konfiguracijo tipk, hitrost klika in možnosti kazalca. Če želite, si lahko tudi ogledate predstavitev gibov na sledilni ploščici.

Na začetnem zaslonu vnesite nadzorna plošča, izberite Nadzorna plošča, nato pa Strojna oprema in zvok. V možnosti Naprave in tiskalniki izberite Miška.

-ή **NASVET:** Levi in desni gumb sledilne ploščice uporabljajte na enak način kot ustrezna gumba zunanje miške.

**OPOMBA:** Gibov na sledilni ploščici ne podpirajo vsi programi.

## <span id="page-33-0"></span>Dotikanje

Za izbiranje elementov na zaslonu tapnite sledilno ploščico.

● Pokažite element na zaslonu in se z enim prstom dotaknite območja sledilne ploščice, da ga izberete. Če se ga dotaknete dvakrat, ga odprete.

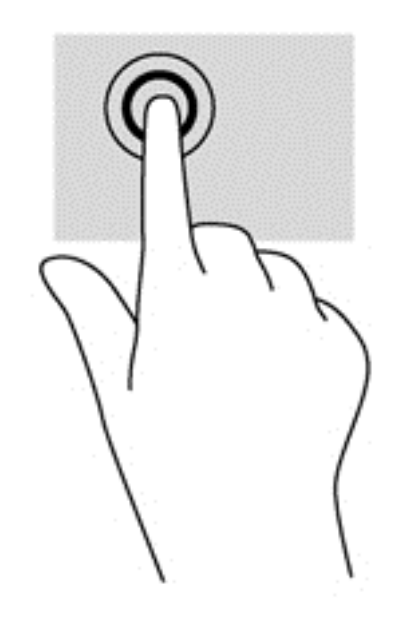

## **Drsenje**

Drsenje je uporabno za premikanje navzgor, navzdol ali prečno po strani ali sliki.

● Položite dva prsta nekoliko razmaknjena na območje sledilne ploščice in nato z njima drsite gor, dol, levo oziroma desno.

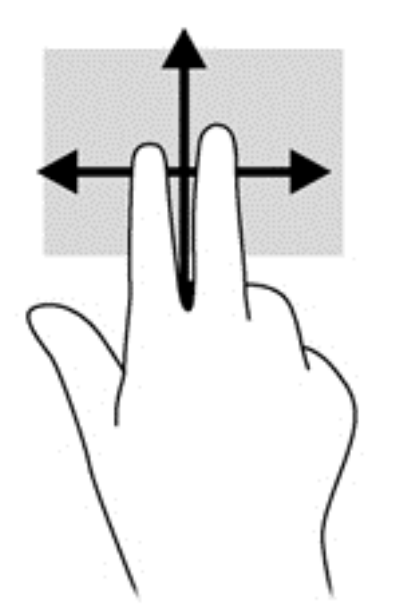

## Povečava/pomanjšava z dotikom dveh prstov

Povečava/pomanjšava z dotikom dveh prstov omogoča povečavo in pomanjšavo slik ali besedila.

- <span id="page-34-0"></span>● Če želite pomanjšati element, na območju sledilne ploščice držite dva prsta narazen in ju nato povlecite skupaj.
- Za povečavo položite dva prsta skupaj na sledilno ploščico in ju nato razmaknite.

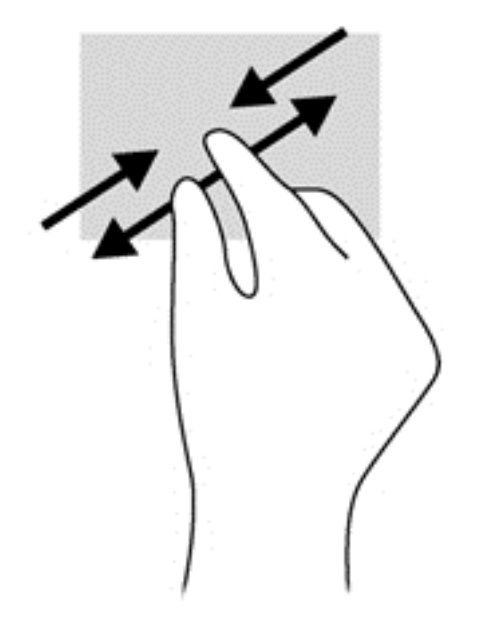

## Dvoprstni klik

Z dvoprstnim klikom lahko v menijih izbirate možnosti za predmete na zaslonu.

**COPOMBA:** Uporaba dvoprstnega klika je enakovredna kliku z desno tipko miške.

Postavite dva prsta na sledilno ploščico in ju pritisnite nanjo, da odprete meni možnosti za izbrani predmet.

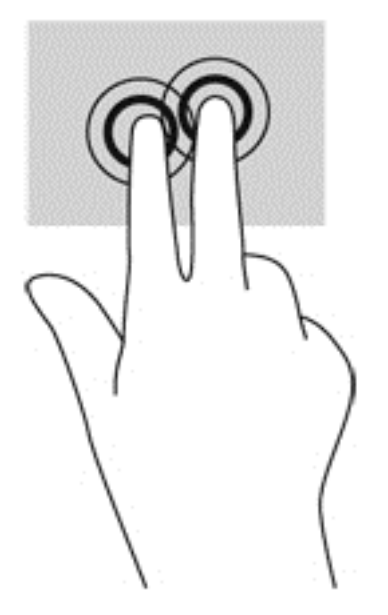

## Vrtenje (samo pri nekaterih modelih)

Z vrtenjem lahko zasukate elemente, kot so fotografije.

<span id="page-35-0"></span>Postavite se na element in nato zadržite kazalec leve roke na območju sledilne ploščice. Z desno roko podrsajte s kazalcem, kot bi na okrogli uri podrsali z 12. na 3. uro. Če želite element zavrteti v nasprotno smer, s kazalcem sledite smeri urnega kazalca od številke 3 do številke 12.

**EX OPOMBA:** Vrtenje je namenjeno določenim programom, v katerih lahko premikate element ali sliko. Vrtenje morda ne bo delovalo v vseh programih.

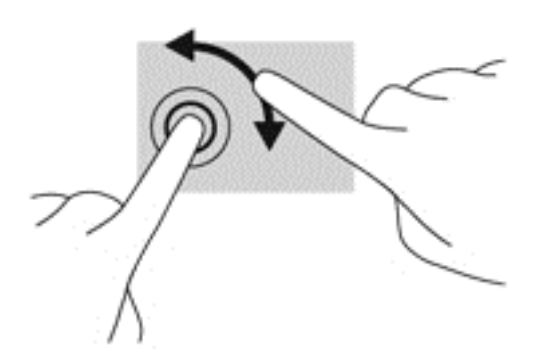

## Odrivanje (samo pri nekaterih modelih)

Na ta način se lahko hitro premikate med zasloni in dokumenti.

Na območje sledilne ploščice položite tri prste in jih z rahlo, hitro potezo odrinite navzgor, navzdol, levo ali desno.

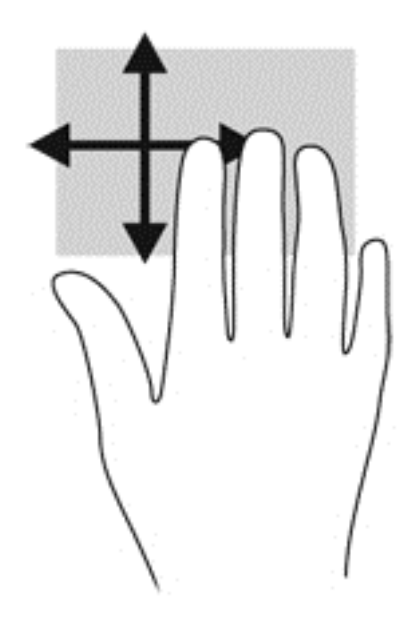

### Podrsanje z roba

Z vlečenjem od roba lahko izvajate opravila, kot sta spreminjanje nastavitev in iskanje ali uporaba programov.

#### Podrsanje z desnega roba

S podrsanjem z desnega roba odprete čarobne gumbe, s katerimi lahko iščete, souporabljate ali zaženete programe, dostopate do naprav ali spreminjate nastavitve.

S prstom narahlo podrsajte z desnega roba, da se prikažejo čarobni gumbi.

<span id="page-36-0"></span>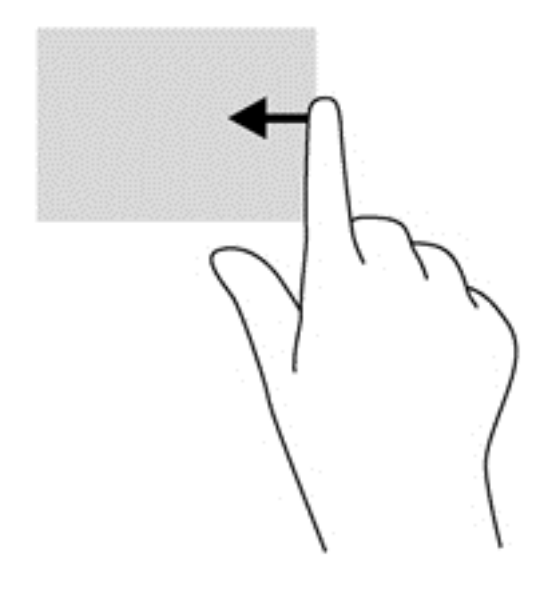

#### Podrsanje z levega roba

S podrsanjem z levega roba se pokažejo nedavno odprti programi, med katerimi lahko hitro preklapljate.

Narahlo podrsajte s prstom z levega roba sledilne ploščice.

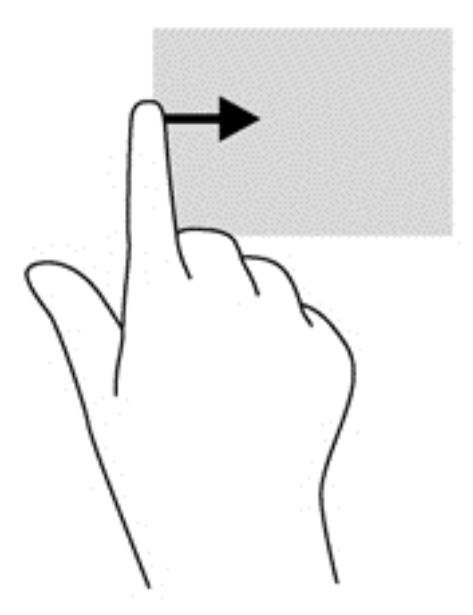

### Vlečenje od zgornjega roba

S podrsanjem z zgornjega roba prikažete ukazne možnosti programa, s katerimi ga lahko prilagodite.

- POMEMBNO: Če je program aktiven, ima vlečenje od zgornjega roba različne funkcije, ki so odvisne od programa.
	- S prstom rahlo podrsajte z zgornjega roba, da se prikažejo ukazne možnosti programa.

<span id="page-37-0"></span>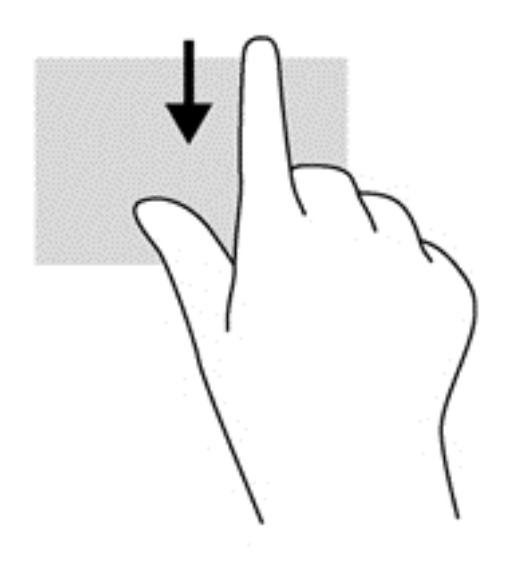

# Uporaba tipkovnice in miške

S tipkovnico in miško lahko vnašate, izbirate elemente, drsate in izvajate iste funkcije kot z ukazi na dotik. Tipkovnica omogoča tudi izvajanje posebnih funkcij z ukaznimi in bližnjičnimi tipkami.

 $\frac{1}{2}$ Σ, **NASVET:** Tipka z logotipom Windows na tipkovnici omogoča, da se iz odprtega programa ali

namizja hitro vrnete na začetni zaslon. Če ponovno pritisnete tipko z logotipom Windows, se boste vrnili na prejšnji zaslon.

**CPOMBA:** Tipke in funkcije vaše tipkovnice se lahko razlikujejo od tistih na tukaj opisani tipkovnici, odvisno od države ali območja.

### Uporaba tipk

Z določenimi tipkami ali kombinacijami tipk lahko hitro dostopate do informacij ali izvajate funkcije.

#### Uporaba ukaznih tipk

Ukazna tipka izvede dodeljeno funkcijo. Ikona na vsaki tipki od f1 do f4, tipki f5 (samo nekateri modeli) in tipki od f6 do f12 prikazuje dodeljeno funkcijo te tipke.

Za uporabo funkcije ukazne tipke pritisnite in držite tipko.

A POZOR: Pri spremembah v orodju Setup Utility (BIOS) bodite zelo previdni. V primeru napak računalnik morda ne bo deloval pravilno.

Funkcija ukaznih tipk je tovarniško omogočena. To funkcijo lahko onemogočite v orodju Setup Utility (BIOS). Za navodila o odpiranju orodja Setup Utility (BIOS) glejte [Uporaba orodij Setup Utility \(BIOS\)](#page-54-0) [in HP PC Hardware Diagnostics \(UEFI\) na strani 47](#page-54-0) in sledite navodilom v spodnjem delu zaslona.

Ko onemogočite funkcijo ukazne tipke, lahko vsako funkcijo še vedno izvajate tako, da pritisnete tipko fn v kombinaciji z ustrezno ukazno tipko.

<span id="page-38-0"></span>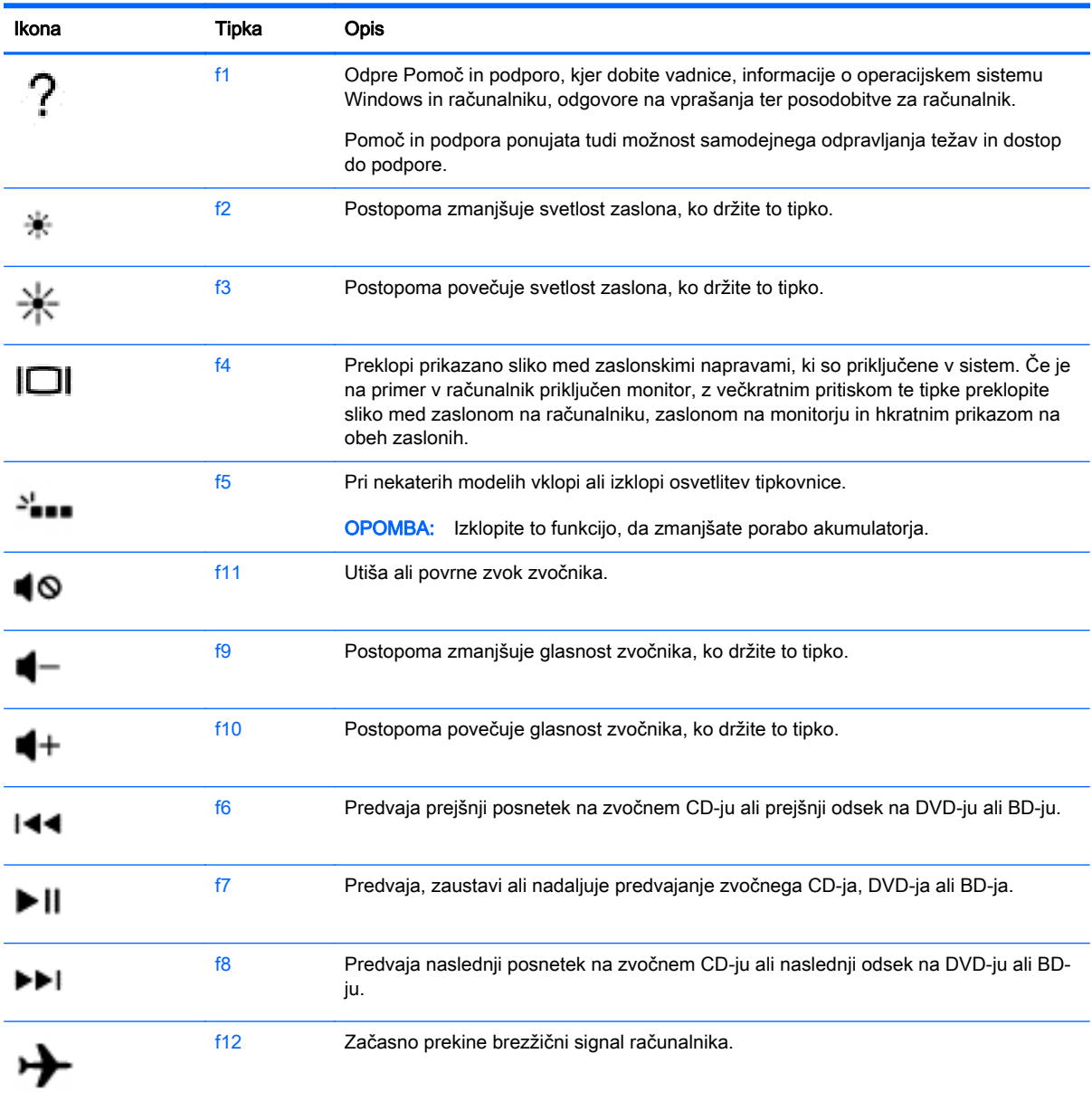

### Uporaba bližnjičnih tipk sistema Windows

Sistem Windows nudi bližnjice za hitro izvajanje dejanj. Če želite izvesti želeno dejanje, pritisnite samo tipko Windows **ali v kombinaciji z določeno tipko.** 

Za pogosto uporabljane bližnjice uporabite priročnik Osnove sistema Windows.

### Uporaba vročih tipk

Bližnjična tipka je kombinacija tipke fn in esc ali preslednice.

Uporaba bližnjičnih tipk:

**▲** Kratko pritisnite tipko fn in nato še drugo tipko kombinacije.

# <span id="page-39-0"></span>6 Upravljanje napajanja

Računalnik lahko deluje z akumulatorjem ali zunanjim napajanjem. Če se računalnik napaja samo iz akumulatorja in vir omrežnega napajanja ni na voljo za polnjenje akumulatorja, morate nadzorovati napolnjenost akumulatorja in zmanjšati njegovo porabo. Računalnik podpira optimalni načrt porabe, ki določa, kako računalnik upravlja porabo energije in varčevanje z njo, da lahko uravnovesite zmogljivost računalnika in varčevanje z energijo.

# Zagon stanja spanja ali mirovanja

Operacijski sistem Microsoft® Windows ima dve stanji za varčevanje energije, in sicer stanje spanja in mirovanja.

- Spanje stanje spanja se samodejno vklopi, ko je računalnik nekaj časa nedejaven in se napaja iz akumulatorja ali zunanjega napajanja. Delo se shrani v pomnilnik, zato ga lahko pozneje hitro obnovite. Spanje lahko zaženete tudi ročno. Če želite več informacij, glejte Ročni preklop v stanje spanja in iz njega na strani 32.
- Mirovanje stanje mirovanja se samodejno vklopi, če je akumulator skoraj povsem prazen. V stanju mirovanja se vaše delo shrani v datoteko mirovanja, računalnik pa se zaustavi.

**EX OPOMBA:** V stanje mirovanja lahko preklopite ročno. Glejte Ročni preklop v stanje spanja in iz njega na strani 32 in [Ročni preklop v stanje mirovanja in iz njega \(samo nekateri modeli\)](#page-40-0) [na strani 33](#page-40-0).

A POZOR: Da preprečite morebitno poslabšanje kakovosti zvoka in videa, izgubo predvajanja zvoka in videa ali izgubo podatkov, ne preklopite v stanje spanja, medtem ko računalnik bere disk ali zunanjo pomnilniško kartico oziroma zapisuje nanju.

OPOMBA: Ko je računalnik v stanju spanja ali mirovanja, ne morete zagnati nobene vrste omrežne povezave ali izvajati računalniških funkcij.

### Ročni preklop v stanje spanja in iz njega

V stanje spanja lahko preklopite na naslednja načina:

- Zaprite zaslon.
- Na začetnem zaslonu postavite kazalec v zgornji ali spodnji desni kot zaslona, da odprete čarobne gumbe. Kliknite Nastavitve, nato ikono Napajanje in Spanje.

Stanje spanja prekinete tako:

- Kratko pritisnite gumb za vklop/izklop.
- Če je zaslon zaprt, ga odprite.
- Pritisnite tipko na tipkovnici.
- Tapnite sledilno ploščico ali se pomaknite čez njo.

Ko se računalnik vrne iz spanja, zasvetijo lučke za vklop in vaše delo se znova prikaže na zaslonu.

**EX OPOMBA:** Če ste pri bujenju računalnika nastavili geslo, morate vnesti geslo za sistem Windows, preden se delo vrne na zaslon.

## <span id="page-40-0"></span>Ročni preklop v stanje mirovanja in iz njega (samo nekateri modeli)

Mirovanje, ki ga vzpostavi uporabnik, lahko omogočite in spreminjate druge nastavitve porabe energije in časovnih izklopov z Možnostmi porabe energije.

- 1. Na začetnem zaslonu vnesite možnosti napajanja, nato pa izberite Možnosti napajanja.
- 2. V levem podoknu kliknite Izberite funkcijo stikala za vklop.
- 3. Kliknite Spreminjanje nastavitev, ki trenutno niso na voljo.
- 4. V območju Ob pritisku na gumb za napajanje izberite Mirovanje.
- 5. Kliknite Shrani spremembe.

Ko se računalnik vrne iz stanja mirovanja, zasvetijo lučke za vklop in vaše delo se znova prikaže na zaslonu.

**COPOMBA:** Če ste nastavili vnos gesla ob bujenju računalnika, morate vnesti svoje geslo za Windows, da prikažete delo na zaslonu.

### Nastavitev zaščite z geslom pri bujenju

Če želite nastaviti, da računalnik zahteva geslo, ko se zapre način spanja ali mirovanja, sledite naslednjim korakom:

- 1. Na začetnem zaslonu vnesite možnosti napajanja, nato pa izberite Možnosti napajanja.
- 2. V levem podoknu kliknite Ob bujenju zahtevaj geslo.
- 3. Kliknite Spreminjanje nastavitev, ki trenutno niso na voljo.
- 4. Kliknite Zahtevaj geslo (priporočeno).

**EX OPOMBA:** Če želite ustvariti geslo za uporabniški račun ali spremeniti svoje trenutno geslo, kliknite Ustvarjanje ali spreminjanje gesla za uporabniški račun in sledite navodilom na zaslonu. Če ne želite ustvariti ali spremeniti gesla uporabniškega računa, pojdite na 5. korak.

5. Kliknite Shrani spremembe.

# Uporaba merilnika porabe in nastavitve porabe energije

Merilnik napajanja je prikazan na namizju Windows. Merilnik porabe omogoča hiter dostop do nastavitev napajanja in preverjanje napolnjenosti akumulatorja.

- Za prikaz odstotka preostale zmogljivosti akumulatorja in trenutnega načrta porabe se pomaknite nad ikono merilnika napajanja.
- Za uporabo možnosti porabe energije kliknite ikono merilnika porabe in izberite element s seznama. Na začetnem zaslonu lahko tudi vnesete možnosti porabe energije, nato pa še Možnosti porabe energije.

Različne ikone merilnika porabe prikazujejo, ali računalnik deluje na akumulator ali zunanje napajanje. Ikona prav tako prikazuje sporočilo, če je akumulator dosegel nizko ali kritično stanje.

# Napajanje iz akumulatorja

Ko je v računalniku napolnjen akumulator in računalnik ni priključen na zunanje napajanje, računalnik deluje na napajanje iz akumulatorja. Ko je v računalniku napolnjen akumulator in iz računalnika izključite napajalnik, bo računalnik samodejno preklopil na napajanje iz akumulatorja in zmanjšal

<span id="page-41-0"></span>svetlost zaslona, da bo prihranil energijo. Akumulator v računalniku se počasi izprazni, ko je računalnik izklopljen in izključen iz zunanjega napajanja.

Življenjska doba akumulatorja računalnika se lahko razlikuje glede na nastavitve za upravljanje porabe, programe, ki se izvajajo v računalniku, svetlost zaslona, zunanje naprave, povezane z računalnikom, in druge dejavnike.

### Tovarniško zapečaten akumulator

Če želite spremljati stanje svojega akumulatorja ali če tega ni več mogoče napolniti, v Pomoči in podpori izvedite funkcijo Preverjanje akumulatorja. Za dostop do podatkov o akumulatorju na začetnem zaslonu vnesite support, izberite program HP Support Assistant, nato pa še Akumulator in delovanje. Če funkcija Preverjanje akumulatorja pokaže, da je akumulator treba zamenjati, se obrnite na službo za podporo.

Ne poskušajte odstraniti ali zamenjati tovarniško zapečatenega akumulatorja. Odstranitev ali zamenjava akumulatorja lahko vpliva na garancijo. Če akumulatorja ni več mogoče napolniti, se obrnite na službo za podporo.

Ko je akumulator dotrajan, ga ne odvrzite med gospodinjske odpadke. Upoštevajte lokalne zakone in predpise v svojem področju glede odlaganja akumulatorjev.

### Več informacij o akumulatorju

Če želite spremljati stanje akumulatorja ali če se akumulator ne polni več, zaženite funkcijo Preverjanje akumulatorja v orodju HP Support Assistant. Za dostop do podatkov o akumulatorju na začetnem zaslonu vnesite support, izberite program HP Support Assistant, nato pa še Akumulator in delovanje.

HP Support Assistant vsebuje naslednja orodja in informacije o akumulatorju:

- Preizkus akumulatorja
- Informacije o vrstah akumulatorjev, specifikacijah, življenjskih ciklih in kapaciteti.

### Ohranjanje zmogljivosti akumulatorja

Nasveti za manjšo porabo akumulatorja in podaljšanje njegove življenjske dobe:

- Zmanjšajte svetlost zaslona.
- V možnostih porabe izberite nastavitev Varčevanje porabe.
- Zamenljivi akumulator odstranite iz računalnika, če ga ne boste uporabljali ali polnili več kot dva tedna.
- Ko brezžičnih naprav ne uporabljate, jih izklopite.
- Izključite zunanje naprave, ki niso priključene na zunanji vir napajanja, ko jih ne uporabljate, npr. zunanji trdi disk, priključen v vrata USB.
- Ustavite, onemogočite ali odstranite vse zunanje pomnilniške kartice, ki je ne uporabljate.
- Preden končate z delom, preklopite v stanje spanja ali zaustavite sistem.

### Prepoznavanje stanj praznega akumulatorja

Ko akumulator, ki je edini napajalni vir računalnika, doseže nizko ali kritično stopnjo napolnjenosti, se zgodi naslednje:

● Lučka akumulatorja (samo pri nekaterih modelih) kaže nizko ali kritično stopnjo napolnjenosti

<span id="page-42-0"></span>– ali –

Ikona merilnika porabe na namizju sistema Windows prikaže opozorilo za prazen akumulator oz. kritično stanje akumulatorja.

**COPOMBA:** Za dodatne informacije o merilniku porabe glejte [Uporaba merilnika porabe in](#page-40-0) [nastavitve porabe energije na strani 33](#page-40-0).

Računalnik ukrepa na naslednja načina, ko se pojavi kritično stanje akumulatorja:

- Če je mirovanje onemogočeno in je računalnik vklopljen ali v stanju spanja, računalnik za kratek čas ostane v stanju spanja, nato pa se zaustavi in izgubi vse neshranjene podatke.
- Če je omogočeno mirovanje in je računalnik vklopljen ali stanju spanja, računalnik preklopi v mirovanje.

### Reševanje stanja praznega akumulatorja

#### Reševanje stanja praznega akumulatorja, ko je na voljo zunanji vir napajanja

- Priključite napajalnik.
- Priključite dodatno združitveno ali razširitveno napravo.
- Priključite dodatni napajalni prilagojevalnik, ki je pri HP-ju na voljo kot pripomoček.

#### Reševanje stanja praznega akumulatorja, kadar vir napajanja ni na voljo

Shranite svoje delo in zaustavite računalnik.

#### Reševanje stanja praznega akumulatorja, ko se računalnik ne more zbuditi iz stanja mirovanja

Ko računalniku primanjkuje energije, da bi preklopil iz stanja mirovanja, sledite naslednjim korakom:

- 1. Zamenjajte izpraznjeni akumulator, ki ga lahko zamenja uporabnik, z napolnjenim akumulatorjem oziroma priključite napajalnik v računalnik in na zunanje napajanje.
- 2. Iz mirovanja preklopite tako, da pritisnete stikalo za vklop/izklop.

# Delovanje z zunanjim napajanjem

Informacije o priključevanju na zunanje napajanje boste našli na letaku Navodila za nastavitev, ki je priložen v škatli z računalnikom.

Računalnik se ne napaja iz akumulatorja, ko je priključen na zunanje napajanje prek odobrenega napajalnika ali dodatne združitvene/razširitvene naprave.

**A OPOZORILO!** Z računalnikom uporabljajte samo priloženi napajalnik, nadomestni napajalnik, ki ga priskrbi HP, ali združljivi napajalnik, kupljen pri HP-ju, saj tako preprečite morebitna varnostna tveganja.

Računalnik priključite na zunanji napajalnik v naslednjih primerih:

**A OPOZORILO!** Ne polnite akumulatorja računalnika, ko ste na letalu.

- če polnite ali umerjate akumulator;
- če nameščate ali spreminjate sistemsko programsko opremo;
- <span id="page-43-0"></span>če zapisujete podatke na disk (samo nekateri modeli);
- če uporabljate program za defragmentiranje diska v računalnikih z notranjimi trdimi diski;
- če izvajate varnostno kopiranje ali obnovitev.

Ko priključite računalnik v zunanje napajanje:

- začne se polniti akumulator;
- svetlost zaslona se poveča;
- Ikona merilnika porabe na namizju sistema Windows se spremeni.

Ko odklopite zunanji napajalnik, se zgodi naslednje:

- računalnik preklopi na napajanje iz akumulatorja;
- svetlost zaslona se samodejno zmanjša, da se podaljša življenjska doba akumulatorja;
- Ikona merilnika porabe na namizju sistema Windows se spremeni.

### Odpravljanje težav v zvezi z napajanjem

Preizkusite napajalnik, če računalnik, ko je priključen na napajalnik, kaže katerega od naslednjih simptomov:

- računalnik se ne vklopi;
- zaslon se ne vklopi;
- lučke za vklop ne svetijo.

Kako preizkusiti napajalnik:

- 1. Zaustavite računalnik.
- 2. Priklopite napajalnik na računalnik in ga nato vključite v električno vtičnico.
- 3. Vklopite računalnik.
	- Če lučke za vklop zasvetijo, napajalnik deluje pravilno.
	- $\bullet$   $\circ$  Če lučke napajanja ostanejo *izklopljene*, preverite povezavo napajalnika z računalnikom in stensko vtičnico, da ugotovite, ali je kabel trdno priključen.
	- Če je kabel trdno priključen in lučke napajanja ne zasvetijo, napajalnik ne deluje in ga je treba zamenjati.

Za informacije o nakupu nadomestnega napajalnika se obrnite na podporo.

# Zaustavitev (izklop) računalnika

 $\Lambda$  POZOR: Neshranjeni podatki bodo pri zaustavitvi računalnika izgubljeni. Preden računalnik izklopite, shranite svoje delo.

Ukaz za zaustavitev računalnika zapre vse odprte programe, vključno z operacijskim sistemom, nato pa izklopi zaslon in računalnik.

Računalnik izklopite v naslednjih primerih:

- Če morate zamenjati akumulator ali dostopati do komponent v računalniku.
- Ko povezujete zunanjo strojno opremo, ki se ne poveže prek vrat USB ali vrat za video.
- Če računalnika dalj časa ne boste uporabljali in ga boste izključili iz električnega napajanja.

Čeprav lahko zaustavite računalnik z gumbom za napajanje, je priporočljivo uporabiti ukaz za zaustavitev sistema Windows:

f **OPOMBA:** Če je računalnik v stanju spanja ali mirovanja, morate to stanje prekiniti, da lahko računalnik zaustavite.

- 1. Shranite svoje delo in zaprite vse odprte programe.
- 2. Na začetnem zaslonu postavite kazalec v zgornji ali spodnji desni kot zaslona, da odprete čarobne gumbe.
- 3. Kliknite Nastavitve, ikono Napajanje in nato Zaustavitev sistema.

– ali –

Z desno tipko miške kliknite gumb Začetek, v spodnjem levem kotu zaslona izberite Zaustavitev sistema in nato še Zaustavitev sistema.

Če se računalnik ne odziva in ne morete uporabiti prej omenjenih postopkov za zaustavitev, poskusite uporabiti naslednje postopke za zaustavitev v sili v naslednjem vrstnem redu:

- Pritisnite ctrl + alt + delete, kliknite ikono Napajanje in izberite Zaustavitev sistema.
- Pritisnite gumb za vklop/izklop in ga pridržite vsaj 5 sekund.
- Računalnik izklopite iz zunanjega napajanja.
- Pri modelih z akumulatorjem, ki ga lahko zamenja uporabnik, odstranite akumulator.

# <span id="page-45-0"></span>7 Vzdrževanje računalnika

Pomembno je, da računalnik redno vzdržujete v optimalnem stanju. V tem poglavju so podane informacije o izboljšanju delovanja računalnika z uporabo orodij, kot sta program za defragmentiranje diska in čiščenje diska. Vsebuje tudi informacije o posodabljanju programov in gonilnikov, navodila za čiščenje računalnika in nasvete za potovanje z računalnikom.

# Izboljšanje delovanja

Vsak uporabnik želi ohraniti hitro delovanje računalnika in z rednim vzdrževanjem s pomočjo orodij, kot sta programa za defragmentiranje diska in čiščenje diska, lahko opazno izboljšate delovanje računalnika. S staranjem računalnika boste morda želeli namestiti večje pogone ali dodati več pomnilnika.

### Uporaba programa za defragmentiranje diska

Sčasoma se med uporabo računalnika datoteke na trdem disku fragmentirajo. Fragmentiran pogon pomeni, da podatki v pogonu niso neprekinjeni (zaporedni), zaradi česar trdi disk težje najde datoteke, kar upočasnjuje računalnik. Program za defragmentiranje diska združi (ali fizično znova organizira) fragmentirane datoteke in mape na trdem disku, tako da lahko sistem deluje učinkoviteje.

**COPOMBA:** Pri fiksnih pogonih (SSD) programa za defragmentiranje diska ni treba zaganjati.

Ko zaženete program za defragmentiranje diska, bo ta deloval samostojno. Glede na velikost vašega trdega diska in število fragmentiranih datotek bo program za defragmentiranje diska morda potreboval dlje kot eno uro, da zaključi postopek.

HP priporoča, da trdi disk defragmentirate najmanj enkrat mesečno. Program za defragmentiranje diska lahko nastavite tako, da se bo samodejno zagnal enkrat mesečno, vendar pa lahko računalnik kadar koli defragmentirate tudi ročno.

Zagon programa za defragmentiranje diska:

- 1. Računalnik priključite na izmenično napajanje.
- 2. Na začetnem zaslonu vnesite disku.
- 3. Upoštevajte navodila na zaslonu.

Dodatne informacije najdete v pomoči programske opreme za defragmentiranje diska.

### Uporaba programa za čiščenje diska

Program za čiščenje diska pregleda, če so na trdem disku nepotrebne datoteke, ki jih lahko varno izbrišete, s čimer sprostite prostor na disku in omogočite učinkovitejše delovanje računalnika.

Zagon programa za čiščenje diska:

- 1. Na začetnem zaslonu vnesite  $\text{dist}_{\text{u}}$ , nato pa izberite Odstrani programe in sprosti prostor na disku.
- 2. Upoštevajte navodila na zaslonu.

# <span id="page-46-0"></span>Posodabljanje programov in gonilnikov

HP priporoča redno posodabljanje programov in gonilnikov na najnovejše različice. S posodobitvami lahko odpravite težave in pridobite nove funkcije in možnosti za računalnik. Tehnologija se nenehno spreminja, zato posodabljanje programov in gonilnikov omogoča, da računalnik uporablja najnovejšo razpoložljivo tehnologijo. Starejša grafična kartica na primer morda ne deluje dobro z najnovejšimi igrami. Brez najnovejših gonilnikov ne izkoriščate svoje opreme.

Najnovejše različice HP-jevih programov in gonilnikov lahko prenesete s spletnega mesta <http://www.hp.com/support>. Lahko se tudi registrirate za prejemanje samodejnih obvestil o posodobitvah, ko so te na voljo.

# Čiščenje računalnika

Za varno čiščenje računalnika uporabljajte naslednje izdelke:

- Dimetil benzil amonijev klorid v koncentraciji največ 0,3 odstotka (npr. krpe različnih znamk za enkratno uporabo)
- Brezalkoholna tekočina za čiščenje stekla
- Voda z blago milno raztopino
- Suha čistilna krpa iz mikrovlaken ali irhovina (krpa brez statične elektrike ali olj)
- Krpe iz tkanine brez statične elektrike
- $\bigwedge$  POZOR: Izogibajte se uporabi močnih razredčil, ki lahko trajno poškodujejo računalnik. Če niste prepričani, ali je čistilo varno za vaš računalnik, v opisu snovi preverite, da ne vsebuje alkohola, acetona, amonijevega klorida, metilnega klorida in ogljikovega vodika.

Materiali z vlakni, kot so papirnate brisače, lahko opraskajo računalnik. Čez čas se lahko delci umazanije ali čistilnih sredstev naberejo v praskah.

### Postopki čiščenja

Če želite računalnik varno očistiti, upoštevajte postopke v tem razdelku.

 $\bigwedge$  OPOZORILO! Če želite preprečiti električni udar in ne želite poškodovati komponent, računalnika ne čistite, ko je vklopljen.

- Izklopite računalnik.
- Odklopite omrežno napajanje.
- Odklopite vse priklopljene zunanje naprave.

A POZOR: Da bi preprečili poškodbe notranjih komponent, čistilnih sredstev ali tekočin ne pršite po nobeni površini računalnika. Tekočine, ki pridejo v stik s površino, lahko trajno poškodujejo notranje komponente.

#### Čiščenje zaslona (All-in-One ali prenosniki)

Zaslon previdno obrišite z mehko krpo brez nitk, ki ste jo navlažili z blagim čistilom za steklo, v katerem ni alkohola. Preden zaprete pokrov zaslona, preverite, ali je zaslon suh.

### <span id="page-47-0"></span>Čiščenje stranic ali pokrova

Če želite očistiti stranice ali pokrov, uporabite mehko krpo iz mikrovlaken ali irhovino, ki ste jo navlažili z eno od omenjenih čistilnih raztopin, ali pa uporabite ustrezne razkuževalne krpe za enkratno uporabo.

OPOMBA: Pokrov računalnika čistite s krožnimi gibi, da boste odstranili čim več umazanije.

#### Čiščenje sledilne ploščice, tipkovnice ali miške

OPOZORILO! Za zmanjšanje možnosti električnega šoka ali poškodbe notranjih komponent tipkovnice ne čistite s sesalnikom. Sesalnik lahko na tipkovnici pusti hišni prah in umazanijo.

A POZOR: Če želite preprečiti poškodbe notranjih komponent, pazite, da tekočina ne pride med tipke.

- Če želite očistiti sledilno ploščico, tipkovnico ali miško, uporabite mehko krpo iz mikrovlaken ali irhovino, ki ste jo navlažili z eno od omenjenih čistilnih raztopin, ali pa uporabite ustrezne razkuževalne krpe za enkratno uporabo.
- Če želite preprečiti lepljenje tipk in odstraniti prah, vlakna ter delce pod tipkami, uporabite pločevinko stisnjenega zraka z dolgim cevastim nastavkom.

# Potovanje z računalnikom in pošiljanje računalnika

Če morate potovati z računalnikom ali ga poslati, upoštevajte spodnje nasvete in zaščitite svojo opremo.

- Računalnik pripravite za potovanje ali prenašanje:
	- Varnostno kopirajte podatke na zunanji pogon.
	- Iz računalnika odstranite vse diske in zunanje medijske kartice, kot so pomnilniške kartice.
	- Izklopite in nato izključite vse zunanje naprave.
	- Zaustavite računalnik.
- S seboj vzemite varnostno kopijo svojih podatkov. Varnostno kopijo hranite ločeno od računalnika.
- Če potujete z letalom, računalnik vzemite s sabo kot ročno prtljago. Ne predajajte ga skupaj z drugo prtljago.
- $\Lambda$  POZOR: Pogona ne izpostavljajte magnetnim poljem. Varnostne naprave, ki uporabljajo magnetno polje, so na primer detektorji kovin, skozi katere morate na letališčih, in ročni detektorji kovin. Letališki tekoči trak in podobne varnostne naprave za preverjanje ročne prtljage ne uporabljajo magnetnih polj, temveč rentgenske žarke, in pogonom ne škodijo.
- Če nameravate računalnik uporabljati med letom, letalsko osebje naznani, kdaj lahko uporabljate računalnik. Uporabo računalnika med letom mora odobriti prevoznik.
- Če računalnik ali pogon prenašate, uporabite ustrezno zaščitno pakiranje in ga označite z napisom »LOMLJIVO«.
- Če ima računalnik nameščene brezžične naprave, je uporaba teh naprav v nekaterih okoljih morda omejena. Tovrstne omejitve lahko veljajo na letalu, v bolnišnicah, v bližini eksplozivnih teles ter na nevarnih območjih. Če niste prepričani, katera pravila veljajo za uporabo določene naprave, pred vklopom prosite za dovoljenje za uporabo.
- Če potujete v tujino, upoštevajte naslednje predloge:
- Za vsako državo ali regijo, v katero potujete, preverite, kakšna je carinska zakonodaja glede računalnikov.
- Za vsako območje, na katerem nameravate uporabljati računalnik, preverite zahteve glede napajalnega kabla in napajalnika. Napetost, frekvenca in konfiguracija vtiča se lahko razlikujejo.
	- OPOZORILO! Možnost električnega udara, požara ali poškodbe opreme boste zmanjšali tako, da ne poskušate računalnika priklopiti na električno omrežje prek napetostnega pretvornika za gospodinjske aparate.

# <span id="page-49-0"></span>8 Zaščita računalnika in podatkov

Varnost računalnika je ključnega pomena pri zaščiti zaupnosti, celovitosti in razpoložljivosti vaših podatkov. Standardne varnostne rešitve, ki jih zagotavlja operacijski sistem Windows, programi HP, orodje Setup Utility (BIOS), ki ni del sistema Windows, in programska oprema drugih proizvajalcev pomagajo zaščititi računalnik pred različnimi nevarnostmi, kot so virusi, črvi in druge vrste zlonamernih kod.

POMEMBNO: Nekatere varnostne funkcije, ki so navedene v tem poglavju, morda niso na voljo v vašem računalniku.

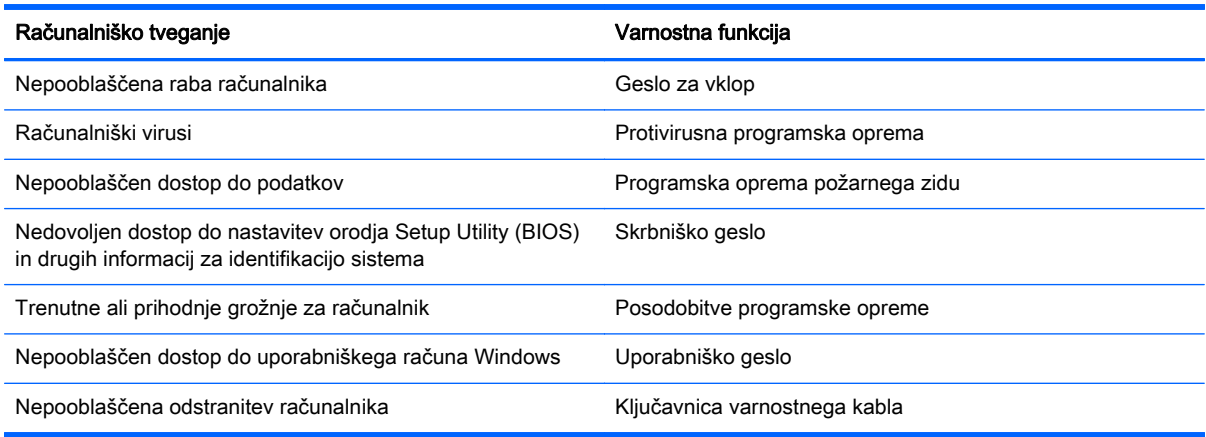

# Uporaba gesel

Geslo je skupina znakov, ki jih izberete, da z njimi zavarujete svoje podatke v računalniku in povečate varnost spletnih transakcij. Nastavite lahko več vrst gesel. Ko ste na primer prvič namestili svoj računalnik, ste morali ustvariti uporabniško geslo, da z njim zavarujete svoj računalnik. Dodatna gesla lahko nastavite v operacijskem sistemu Windows ali v orodju HP Setup Utility (BIOS), ki je prednameščeno v računalniku.

Morda vam bo v pomoč, če za varnostne funkcije v orodju Setup Utility (BIOS) in sistemu Windows uporabite isto geslo.

Pri ustvarjanju in shranjevanju gesel upoštevajte naslednje nasvete:

- Če želite zmanjšati tveganje, da zaklenete računalnik in ga ne morete več odkleniti, si zabeležite vsa gesla in jih shranite na varno mesto stran od računalnika. Gesel ne shranjujte v računalniško datoteko.
- Ko ustvarjate gesla, sledite zahtevam programa.
- Gesla spremenite vsaj vsake tri mesece.
- Popolno geslo je dolgo ter vsebuje črke, ločila, simbole in številke.
- Preden svoj računalnik pošljete na servis, varnostno kopirajte svoje datoteke, izbrišite zaupne datoteke in nato odstranite vse nastavitve gesel.

<span id="page-50-0"></span>Če želite izvedeti več o geslih v sistemu Windows, na primer geslih ohranjevalnika zaslona, na začetnem zaslonu vnesite hp support assistant, nato pa izberite program HP Support Assistant.

### Nastavitev gesel sistema Windows

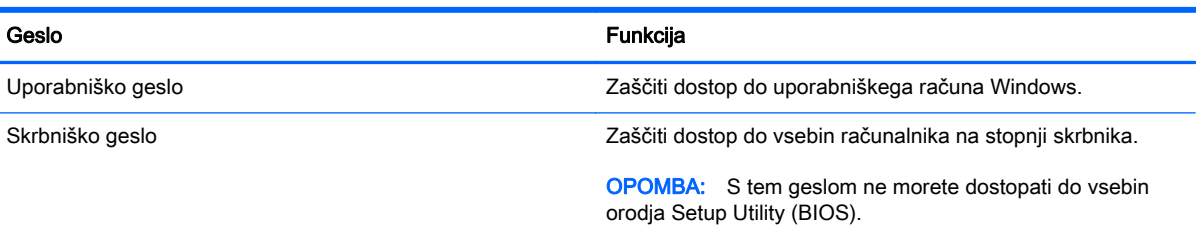

## Nastavitev gesel orodja Setup Utility (BIOS)

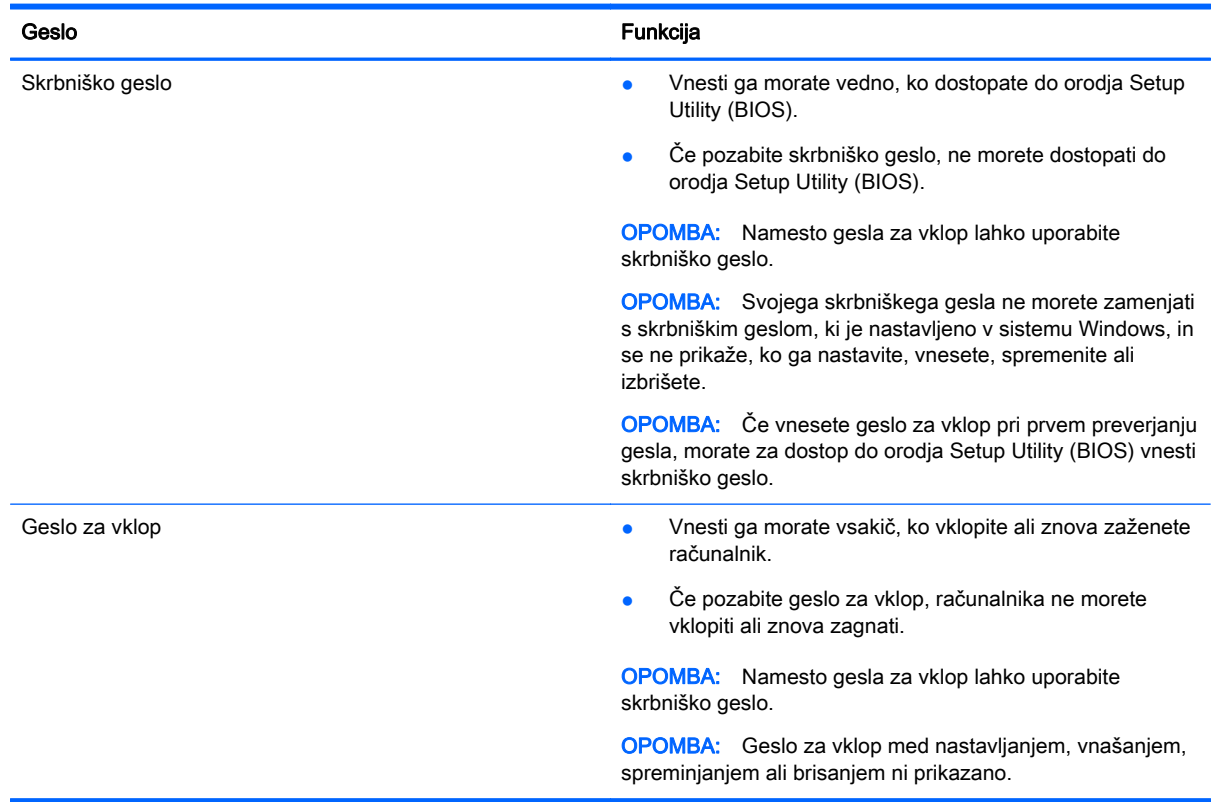

Nastavljanje, spreminjanje ali brisanje skrbniškega gesla ali gesla za vklop v orodju Setup Utility (BIOS):

- 1. Za zagon orodja Setup Utility (BIOS) vklopite ali znova zaženite računalnik, kratko pritisnite esc in nato pritisnite f10.
- 2. S puščičnimi tipkami izberite Security (Varnost) in sledite navodilom na zaslonu.

Spremembe začnejo veljati ob vnovičnem zagonu računalnika.

# <span id="page-51-0"></span>Uporaba programske opreme za internetno zaščito

Ko svoj računalnik uporabljate za dostop do e-pošte, omrežja ali interneta, ga morda izpostavljate računalniškim virusom, vohunski programski opremi in drugim spletnim grožnjam. Za pomoč pri zaščiti računalnika je v njem morda kot preizkusna različica prednameščena programska oprema za internetno zaščito, ki vključuje protivirusne funkcije in funkcije požarnega zidu. Če želite, da bo računalnik neprekinjeno zaščiten pred najnovejšimi virusi in drugimi grožnjami, morate varnostno programsko opremo redno posodabljati. Priporočamo vam, da preizkusno različico varnostne programske opreme nadgradite ali kupite programsko opremo po lastni izbiri ter tako popolnoma zaščitite svoj računalnik.

### Uporaba protivirusne programske opreme

Računalniški virusi lahko onemogočijo programe, pripomočke ali operacijski sistem oziroma povzročijo, da ne delujejo pravilno. Protivirusna programska oprema lahko zazna in uniči večino virusov ter v večini primerov tudi popravi poškodbe, ki jih je povzročil virus.

Če želite, da bo računalnik neprekinjeno zaščiten pred najnovejšimi virusi, morate protivirusno programsko opremo redno posodabljati.

Na vašem računalniku je morda prednameščen protivirusni program. Priporočamo vam, da kupite protivirusni program po lastni izbiri ter tako popolnoma zaščitite svoj računalnik.

Če želite izvedeti več o računalniških virusih, na začetnem zaslonu vnesite  ${\rm hp\_support}$ assistant, nato pa izberite program HP Support Assistant.

### Uporaba programske opreme požarnega zidu

Požarni zidovi preprečujejo nepooblaščen dostop do sistema ali omrežja. Požarni zid je lahko programska oprema, ki jo namestite v računalnik in/ali omrežje, lahko pa je kombinacija strojne in programske opreme.

Obstajata dve vrsti požarnih zidov:

- Gostiteljski požarni zidovi programska oprema, ki varuje samo računalnik, v katerem je nameščena.
- Omrežni požarni zidovi nameščeni med DSL ali kabelskim modemom v domačem omrežju in varujejo vse računalnike v omrežju.

Če je v sistemu nameščen požarni zid, ta nadzoruje podatke, ki so poslani v sistem in iz njega, ter jih primerja z uporabniško določenimi varnostnimi kriteriji. Podatki, ki teh kriterijev ne izpolnjujejo, so blokirani.

# Nameščanje posodobitev programske opreme

Programsko opremo HP, Microsoft Windows in programsko opremo drugih proizvajalcev, nameščeno v računalniku, morate redno posodabljati, da se popravijo varnostne težave in izboljša delovanje programske opreme. Če želite več informacij, glejte [Posodabljanje programov in gonilnikov](#page-46-0) [na strani 39](#page-46-0).

### Namestitev pomembnih varnostnih posodobitev

A POZOR: Družba Microsoft® pošilja obvestila o pomembnih posodobitvah. Če želite računalnik zavarovati pred luknjami v zaščiti in računalniškimi virusi, namestite vse nujne Microsoftove posodobitve takoj, ko vas računalnik o njih obvesti.

<span id="page-52-0"></span>Izberete lahko samodejno namestitev posodobitev. Če želite spremeniti nastavitve, na začetnem zaslonu vnesite c in nato izberite Nadzorna plošča. Izberite Sistem in varnost, Windows Update ter Spremeni nastavitve in upoštevajte navodila na zaslonu.

### Nameščanje posodobitev programske opreme HP in programske opreme drugih proizvajalcev

HP priporoča, da redno posodabljate programsko opremo in gonilnike, ki so bili izvorno nameščeni v vašem računalniku. Če želite prenesti najnovejše različice, pojdite na spletno mesto <http://www.hp.com/support>. Tam se lahko tudi prijavite na prejemanje samodejnih obvestil o posodobitvah, ko bodo na voljo.

Če ste po nakupu računalnika vanj namestili programsko opremo drugih proizvajalcev, jo redno posodabljajte. Proizvajalci programske opreme za svoje izdelke zagotavljajo posodobitve programske opreme, s katerimi popravijo varnostne težave in izboljšajo funkcionalnost programske opreme.

# Varovanje brezžičnega omrežja

Ko namestite brezžično omrežje, vedno omogočite varnostne funkcije. Če želite več informacij, glejte [Zaščita naprave WLAN na strani 17.](#page-24-0)

# Varnostno kopiranje programske opreme in podatkov

Redno varnostno kopirajte programsko opremo in podatke, da jih zaščitite pred trajno izgubo ali poškodbo zaradi virusov ter napak programske ali strojne opreme. Če želite več informacij, glejte [Varnostno kopiranje in obnovitev na strani 50](#page-57-0).

# Uporaba dodatne ključavnice varnostnega kabla

Ključavnica varnostnega kabla, ki je naprodaj posebej, je namenjena odganjanju morebitnih tatov, ne more pa vedno preprečiti kraje računalnika ali napačnega ravnanja z njim. Kabelske ključavnice so le en od številnih načinov, ki jih lahko vključite v celovito rešitev za čim večjo zaščito pred krajo.

Reža za varnostni kabel na vašem računalniku se lahko nekoliko razlikuje od tiste na sliki v tem razdelku. Za informacije o lokaciji reže za varnostni kabel na računalniku glejte [Spoznavanje](#page-12-0) [računalnika na strani 5.](#page-12-0)

- 1. Ključavnico varnostnega kabla ovijte okoli nepremičnega predmeta.
- 2. Vstavite ključ (1) v ključavnico varnostnega kabla (2).

3. Vstavite ključavnico varnostnega kabla v režo varnostnega kabla na računalniku (3), nato s ključem zaklenite ključavnico.

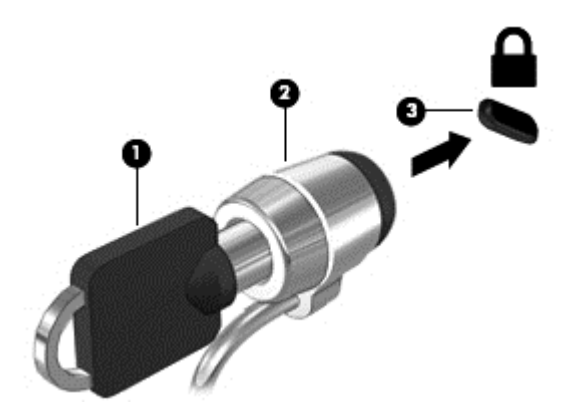

4. Odstranite ključ in ga shranite na varno mesto.

# <span id="page-54-0"></span>9 Uporaba orodij Setup Utility (BIOS) in HP PC Hardware Diagnostics (UEFI)

Orodje Setup Utility oz. BIOS (Basic Input/Output System) upravlja komunikacijo med vsemi vhodnimi in izhodnimi napravami v sistemu (npr. pogoni, zaslonom, tipkovnico, miško in tiskalnikom). Setup Utility (BIOS) vključuje nastavitve za vrste nameščenih naprav, postopek zagona računalnika ter velikost sistemskega in razširjenega pomnilnika.

# Zagon orodja Setup Utility (BIOS)

Za zagon orodja Setup Utility (BIOS) vklopite ali znova zaženite računalnik, kratko pritisnite esc in nato pritisnite f10.

**CPOMBA:** Pri spremembah v orodju Setup Utility (BIOS) bodite zelo previdni. V primeru napak računalnik morda ne bo deloval pravilno.

# Posodabljanje BIOS-a

Na HP-jevem spletnem mestu so morda na voljo posodobljene različice BIOS-a.

Večina posodobitev BIOS-a na HP-jevem spletnem mestu je na voljo v stisnjenih datotekah SoftPaq.

Nekateri paketi za prenos vsebujejo datoteko Readme.txt z informacijami o namestitvi in odpravljanju težav.

### Ugotavljanje različice BIOS-a

Če želite ugotoviti, ali so med razpoložljivimi posodobitvami BIOS-a na voljo različice, ki so novejše od trenutno nameščene različice v računalniku, morate vedeti, katera različica je trenutno nameščena v računalniku.

Podatke o različici BIOS-a (znane tudi kot *datum pomnilnika ROM* in *sistemski BIOS*) lahko prikažete tako, da pritisnete fn + esc (če ste v operacijskem sistemu Windows) ali v programu Setup Utility (BIOS).

- 1. Zaženite orodje Setup Utility (BIOS) (glejte Zagon orodja Setup Utility (BIOS) na strani 47).
- 2. S smernimi tipkami izberite Main (Glavno).
- 3. Če želite zapreti orodje Setup Utility (BIOS), ne da bi shranili spremembe, s tipkami s puščicami izberite Exit (Zapri), izberite Exit Discarding Changes (Zavrzi spremembe in zapri) in nato pritisnite enter.
- 4. Izberite Da.

## <span id="page-55-0"></span>Prenos posodobitve BIOS-a

 $\bigwedge$  POZOR: Če želite preprečiti poškodbo računalnika ali neuspešno namestitev, prenesite in namestite posodobitve BIOS-a le, ko je računalnik z napajalnikom priklopljen na zanesljiv vir zunanjega napajanja. Ne prenašajte ali nameščajte posodobitev BIOS-a, če se računalnik napaja iz akumulatorja, če je v dodatni združitveni napravi ali je priklopljen na dodatni vir napajanja. Med prenašanjem in namestitvijo upoštevajte ta navodila:

Napajanja računalnika ne prekinjajte tako, da iztaknete napajalni vtič iz vtičnice.

Ne zaustavite računalnika in ne preklopite v stanje spanja.

Ne vstavite, odstranite, priklopite ali odklopite nobene naprave ali kabla.

- 1. Na začetnem zaslonu vnesite hp support assistant, nato pa izberite program HP Support Assistant.
- 2. Izberite Posodobitve in popravki, nato pa izberite Preveri, ali so na voljo HP-jeve posodobitve.
- 3. Upoštevajte navodila na zaslonu.
- 4. V področju za prenos storite naslednje:
	- a. Poiščite najnovejšo posodobitev BIOS-a in jo primerjajte s trenutno nameščeno različico BIOS-a v računalniku. Če je posodobitev sistemskega BIOS-a novejša od trenutne različice, si zabeležite datum, ime ali drug razpoznavni znak. Te podatke boste morda potrebovali za iskanje posodobitve, potem ko jo boste prenesli na svoj trdi disk.
	- b. Če želite prenesti izbrano datoteko na trdi disk, sledite navodilom na zaslonu.

Če je posodobitev novejša od vašega BIOS-a, si zabeležite pot do lokacije na trdem disku, kamor je prenesena posodobitev BIOS-a. Ta podatek boste potrebovali, ko boste pripravljeni na namestitev posodobitve.

**EX** OPOMBA: Če je računalnik povezan v omrežje, se pred namestitvijo kakršnih koli posodobitev programske opreme, še posebej posodobitev sistemskega BIOS-a, obrnite na skrbnika omrežja.

Postopki za namestitev BIOS-a se razlikujejo. Po končanem prenosu upoštevajte navodila na zaslonu. Če navodila niso prikazana, storite naslednje:

- 1. Na začetnem zaslonu vnesite raziskovalec, nato pa izberite Raziskovalec.
- 2. Kliknite oznako trdega diska. Ime trdega diska je običajno Lokalni disk (C:).
- 3. Uporabite pot, ki ste jo prej zabeležili, in na trdem disku odprite mapo, ki vsebuje posodobitev.
- 4. Dvokliknite datoteko s pripono .exe (npr. *imedatoteke.*exe).
	- Namestitev BIOS-a se začne.
- 5. Sledite navodilom na zaslonu, če želite dokončati namestitev.

**EX OPOMBA:** Ko se na zaslonu prikaže sporočilo o uspešni namestitvi, lahko s trdega diska izbrišete preneseno datoteko.

# Uporaba orodja HP PC Hardware Diagnostics (UEFI)

HP PC Hardware Diagnostics je vmesnik UEFI (Unified Extensible Firmware Interface), ki omogoča zagon diagnostičnih preskusov, s katerimi ugotovite, ali strojna oprema računalnika deluje pravilno. Orodje se izvaja zunaj operacijskega sistema, da lahko izolira napake v strojni opremi od težav, ki jih povzročijo komponente operacijskega sistema ali druge komponente programske opreme.

<span id="page-56-0"></span>Zagon programa HP PC Hardware Diagnostics UEFI:

1. Vklopite ali znova zaženite računalnik, hitro pritisnite esc in nato pritisnite f2.

BIOS poišče diagnostična orodja na treh mestih v tem zaporedju:

- a. Priključeni pogon USB
	- **COPOMBA:** Za prenos programa HP PC Hardware Diagnostics (UEFI) v pogon USB glejte Prenos programa HP PC Hardware Diagnostics (UEFI) v napravo USB na strani 49.
- b. Trdi disk
- c. BIOS
- 2. Ko se odpre diagnostično orodje, kliknite vrsto diagnostičnega preskusa, ki jo želite izvesti, in upoštevajte navodila na zaslonu.

**EX OPOMBA:** Če želite zaustaviti diagnostični preizkus, pritisnite tipko esc.

## Prenos programa HP PC Hardware Diagnostics (UEFI) v napravo USB

**COPOMBA:** Navodila za prenos orodja HP PC Hardware Diagnostics (UEFI) so na voljo le v angleščini.

- 1. Obiščite spletno mesto <http://www.hp.com>.
- 2. Kliknite Podpora in gonilniki in nato zavihek Gonilniki in prenosi.
- 3. V besedilno polje vnesite ime izdelka in kliknite Pojdi v.
- 4. Izberite model računalnika in operacijski sistem.
- 5. V razdelku Diagnostic (Diagnostika) kliknite HP UEFI Support Environment (Okolje podpore za HP UEFI).

– ali –

Kliknite Download (Prenos) in izberite Run (Zaženi).

# <span id="page-57-0"></span>10 Varnostno kopiranje in obnovitev

V tem poglavju so informacije o naslednjih postopkih:

- Izdelava obnovitvenega medija in varnostnih kopij
- Obnovitev in povrnitev sistema

# Izdelava obnovitvenega medija in varnostnih kopij

1. Ko računalnik uspešno nastavite, ustvarite medij HP Recovery. S tem korakom ustvarite varnostno kopijo particije HP Recovery v računalniku. Z varnostno kopijo boste lahko znova namestili prvotni operacijski sistem, če se trdi disk okvari ali ga zamenjate.

Ustvarjeni medij HP Recovery bo omogočal naslednje možnosti obnovitve:

- System Recovery (Obnovitev sistema) Znova namesti prvotni operacijski sistem in v tovarni nameščene programe.
- Minimized Image Recovery (Obnovitev pomanjšanega posnetka) Znova namesti operacijski sistem in vse gonilnike in programsko opremo, ki so povezani s strojno opremo, drugih programov pa ne.
- Factory Reset (Tovarniška ponastavitev) Obnovi računalnik v izvirno tovarniško stanje, tako da izbriše vse informacije iz trdega diska in znova izdela particije. Nato znova namesti operacijski sistem in tovarniško nameščeno programsko opremo.

Glejte Izdelava medijev HP Recovery na strani 50.

2. Z orodji Windows lahko ustvarite sistemske obnovitvene točke in varnostne kopije osebnih podatkov. Dodatne informacije in korake boste našli v Pomoči in podpori. Na začetnem zaslonu vnesite pomoč, nato pa izberite Pomoč in podpora.

### Izdelava medijev HP Recovery

HP Recovery Manager je program za izdelavo obnovitvenega medija, ko uspešno nastavite računalnik. Medij HP Recovery lahko uporabite za obnovitev sistema, če se trdi disk poškoduje. Obnovitev sistema znova namesti izvirni operacijski sistem in programsko opremo, nameščeno v tovarni, ter nato konfigurira nastavitve programov. Medij HP Recovery lahko uporabite tudi za prilagoditev sistema ali obnovitev tovarniške slike pri zamenjavi trdega diska.

- Izdelate lahko le en komplet medijev HP Recovery. S temi obnovitvenimi orodji ravnajte previdno in jih shranite na varno mesto.
- HP Recovery Manager pregleda računalnik in določi zahtevano velikost praznega bliskovnega pogona USB ali število praznih DVD-jev, ki jih boste potrebovali.
- Za izdelavo obnovitvenih diskov mora imeti računalnik optični pogon in možnost zapisovanja na DVD, poleg tega morate uporabiti samo visokokakovostne prazne diske DVD-R, DVD+R, DVD-R DL ali DVD+R DL. Ne uporabite večkrat zapisljivih diskov, kot so CD±RW, DVD±RW, dvoslojni DVD±RW in BD-RE (večkrat zapisljivi Blu-ray), saj niso združljivi s programsko opremo HP Recovery Manager. Namesto tega pa lahko uporabite visokokakovosten prazen bliskovni pogon USB.
- <span id="page-58-0"></span>Če računalnik nima vgrajenega optičnega pogona, ki podpira zapisovanje DVD-jev, lahko za izdelavo obnovitvenih DVD-jev uporabite zunanji optični pogon (naprodaj ločeno), dobite pa jih lahko tudi pri službi za podporo. Glejte knjižico Worldwide Telephone Numbers (Mednarodne telefonske številke), priloženo računalniku. Podatke za stik lahko poiščete tudi na spletnem mestu HP. Pojdite na <http://www.hp.com/support>, izberite svojo državo ali območje in upoštevajte navodila na zaslonu. Če uporabljate zunanji optični pogon, mora biti ta priključen neposredno v vrata USB na računalniku, ne pa v vrata USB na zunanji napravi, na primer zvezdišču USB.
- Pred izdelovanjem obnovitvenih medijev preverite, ali je računalnik priključen v napajanje.
- Postopek izdelave lahko traja eno uro ali več. Postopka izdelave ne prekinjajte.
- Po potrebi lahko zaprete program, preden dokončate izdelavo obnovitvenih DVD-jev. HP Recovery Manager bo trenutni DVD zapisal do konca. Pri naslednjem zagonu programa HP Recovery Manager vas bo ta pozval, da nadaljujete zapisovanje preostalih diskov.

Za ustvarjanje medijev HP Recovery:

**i POMEMBNO:** Če imate tablični računalnik, ga pred izvedbo teh navodil povežite s priključkom za združitev tipkovnice (samo pri nekaterih modelih).

- 1. Na začetnem zaslonu vnesite recovery in izberite HP Recovery Manager.
- 2. Izberite Izdelava obnovitvenih medijev in sledite navodilom na zaslonu.

Če boste morali kdaj obnoviti sistem, glejte [Obnovitev s programom HP Recovery Manager](#page-59-0) [na strani 52](#page-59-0).

# Obnovitev in povrnitev

Sistem lahko obnovite na več načinov. Izberite tistega, ki najbolje ustreza vašemu primeru in izkušnjam:

- Sistem Windows nudi več možnosti za obnovitev iz varnostne kopije, osvežitev računalnika in ponastavitev računalnika v izvirno stanje. Dodatne informacije in korake boste našli v Pomoči in podpori. Na začetnem zaslonu vnesite pomoč, nato pa izberite Pomoč in podpora.
- Če želite odpraviti težavo z nameščenim programom ali gonilnikom, uporabite možnost Ponovna namestitev gonilnikov in aplikacij v programu HP Recovery Manager in znova namestite posamezni program ali gonilnik.

Na začetnem zaslonu vnesite recovery, izberite HP Recovery Manager ter nato Drivers and Applications Reinstall in sledite navodilom na zaslonu.

Če želite računalnik ponastaviti s pomanjšanim posnetkom sistema, lahko izberete možnost obnovitve pomanjšanega posnetka HP na particiji HP Recovery (samo nekateri modeli) ali medijih HP Recovery. Obnovitev pomanjšanega posnetka namesti samo gonilnike in programe, ki so nujni za delovanje strojne opreme. Druge programe, ki so vključeni v posnetek, lahko namestite z možnostjo Ponovna namestitev gonilnikov in aplikacij v programu HP Recovery Manager.

Če želite več informacij, glejte [Obnovitev s programom HP Recovery Manager na strani 52.](#page-59-0)

Če želite obnoviti izvirno tovarniško razdelitev na particije in vsebino računalnika, lahko izberete možnost System Recovery (Obnovitev sistema) na particiji HP Recovery (samo nekateri modeli) ali uporabite medij HP Recovery, ki ste ga ustvaril. Če želite več informacij, glejte [Obnovitev s](#page-59-0) [programom HP Recovery Manager na strani 52](#page-59-0). Če obnovitvenega medija še niste ustvarili, glejte [Izdelava medijev HP Recovery na strani 50.](#page-57-0)

- <span id="page-59-0"></span>Če ste zamenjali trdi disk, lahko z možnostjo Tovarniška ponastavitev na medijih HP Recovery povrnete tovarniški posnetek sistema na nadomestni pogon. Če želite več informacij, glejte Obnovitev s programom HP Recovery Manager na strani 52.
- Če želite odstraniti obnovitveno particijo in tako povečati prostor na trdem disku, lahko to storite z možnostjo Remove Recovery Partition (Odstrani obnovitveno particijo) v programu HP Recovery Manager.

Če želite več informacij, glejte [Odstranjevanje particije HP Recovery na strani 53](#page-60-0).

### Obnovitev s programom HP Recovery Manager

Programska oprema HP Recovery Manager omogoča obnovitev računalnika v izvirno tovarniško stanje z uporabo medija HP Recovery, ki ste ga ustvarili, ali z uporabo particije HP Recovery (samo nekateri modeli). Če obnovitvenega medija še niste ustvarili, glejte [Izdelava medijev HP Recovery](#page-57-0) [na strani 50](#page-57-0).

Z medijem HP Recovery, ki ste ga ustvarili, lahko izbirate med naslednjimi možnostmi obnovitve:

- System Recovery (Obnovitev sistema) Znova namesti prvotni operacijski sistem in konfigurira v tovarni nameščene programe.
- Minimized Image Recovery (Obnovitev pomanjšanega posnetka) Znova namesti operacijski sistem in vse gonilnike, povezane s strojno opremo, in programsko opremo, ne pa tudi druge programske opreme.
- Factory Reset (Tovarniška ponastavitev) Obnovi računalnik v izvirno tovarniško stanje, tako da izbriše vse informacije iz trdega diska in znova izdela particije. Nato znova namesti operacijski sistem in tovarniško nameščeno programsko opremo.

Particija HP Recovery (samo nekateri modeli) omogoča funkcijo obnovitve sistema in obnovitve pomanjšanega posnetka.

#### Kaj morate vedeti

- HP Recovery Manager obnovi samo programsko opremo, ki je bila vnaprej nameščena v tovarni. Programsko opremo, ki računalniku ni bila priložena, morate prenesti s spletnega mesta proizvajalca ali znova namestiti z medija, ki ste ga prejeli od proizvajalca.
- Obnovitev s programom HP Recovery Manager uporabite kot zadnjo možnost pri odpravljanju težav z računalnikom.
- Medij HP Recovery uporabite, če trdi disk računalnika odpove. Če obnovitvenega medija še niste ustvarili, glejte [Izdelava medijev HP Recovery na strani 50](#page-57-0).
- Za uporabo funkcije Factory Reset (Tovarniška ponastavitev) morate uporabiti medij HP Recovery. Če obnovitvenega medija še niste ustvarili, glejte [Izdelava medijev HP Recovery](#page-57-0) [na strani 50](#page-57-0).
- Če medij HP Recovery ne deluje, lahko obnovitveni medij za svoj sistem dobite pri službi za podporo. Glejte knjižico *Worldwide Telephone Numbers* (Mednarodne telefonske številke), priloženo računalniku. Podatke za stik lahko poiščete tudi na spletnem mestu HP. Pojdite na <http://www.hp.com/support>, izberite svojo državo ali območje in upoštevajte navodila na zaslonu.

**POMEMBNO:** HP Recovery Manager ne ustvari samodejno varnostnih kopij vaših osebnih podatkov. Preden začnete obnovitev, varnostno kopirajte osebne podatke, ki jih želite shraniti.

#### <span id="page-60-0"></span>Uporaba particije HP Recovery (samo nekateri modeli)

Particija HP Recovery (samo nekateri modeli) omogoča obnovitev sistema ali obnovitev pomanjšanega posnetka brez potrebe po obnovitvenih diskih ali obnovitvenem bliskovnem pogonu USB. Takšno obnovitev lahko uporabite le, če trdi disk še deluje.

Za zagon programa HP Recovery Manager na particiji HP Recovery:

**[7] POMEMBNO:** Če imate tablični računalnik, ga pred izvedbo teh navodil povežite s priključkom za združitev tipkovnice (samo pri nekaterih modelih).

1. Med zagonom računalnika pritisnite f11.

– ali –

Pritisnite in držite tipko f11 sočasno s stikalom za vklop/izklop.

- 2. Izberite postavitev tipkovnice.
- 3. V meniju zagonskih možnosti izberite Odpravljanje težav.
- 4. Izberite program Recovery Manager in sledite navodilom na zaslonu.

#### Uporaba medijev HP Recovery za obnovitev

Z mediji HP Recovery lahko obnovite prvotni sistem. Ta postopek uporabite, če sistem nima particije HP Recovery ali če trdi disk ne deluje pravilno.

- 1. Če je možno, varnostno kopirajte vse osebne datoteke.
- 2. Vstavite ustvarjene HP-jeve obnovitvene medije in znova zaženite računalnik.
- **EX OPOMBA:** Če se pri vnovičnem zagonu računalnika program HP Recovery Manager ne zažene samodejno, spremenite vrstni red zagona računalnika. Glejte Spreminjanje vrstnega reda zagona računalnika na strani 53.
- 3. Upoštevajte navodila na zaslonu.

#### Spreminjanje vrstnega reda zagona računalnika

Če se pri zagonu računalnika program HP Recovery Manager ne zažene samodejno, spremenite zagonski vrstni red, torej vrstni red naprav, ki so navedene v BIOS-u, v katerih računalnik išče zagonske informacije. Izberite optični pogon ali bliskovni pogon USB.

Spreminjanje zagonskega vrstnega reda:

- 1. Vstavite ustvarjene medije HP Recovery.
- 2. Znova zaženite računalnik in hitro pritisnite esc, nato pa še f9, da se odprejo možnosti zagona.
- 3. Izberite optični pogon ali bliskovni pogon USB, s katerega želite zagnati računalnik.
- 4. Upoštevajte navodila na zaslonu.

### Odstranjevanje particije HP Recovery

HP Recovery Manager vam omogoča, da odstranite particijo HP Recovery in tako sprostite prostor na trdem disku.

POMEMBNO: Ko odstranite particijo HP Recovery, ne morete več uporabljati možnosti osvežitve v sistemu Windows, možnosti Windows za odstranitev vsega in vnovično namestitev sistema Windows ali možnosti HP Recovery Manager. Preden ustvarite obnovitveno particijo, ustvarite medij HP Recovery; glejte [Izdelava medijev HP Recovery na strani 50.](#page-57-0)

Particijo HP Recovery odstranite po tem postopku:

- 1. Na začetnem zaslonu vnesite recovery in izberite HP Recovery Manager.
- 2. Izberite Odstrani obnovitveno particijo in za nadaljevanje sledite navodilom na zaslonu.

# <span id="page-62-0"></span>11 Specifikacije

# Napajalni vhod

Informacije o napajanju v tem razdelku vam lahko pomagajo, če nameravate z računalnikom potovati v tujino.

Računalnik deluje z enosmernim napajanjem, ki se lahko napaja iz izmeničnega ali enosmernega vira. Vir omrežnega napajanja mora imeti nazivno vrednost 100–240 V in 50–60 Hz. Računalnik lahko napajate iz samostojnega vira enosmerne napetosti, vendar priporočamo, da uporabljate le napajalnik ali napajalni kabel, ki ga je za ta računalnik odobrilo podjetje HP.

Računalnik lahko deluje z enosmernim tokom v okviru naslednjih specifikacij. Delovna napetost in tok sta odvisna od platforme.

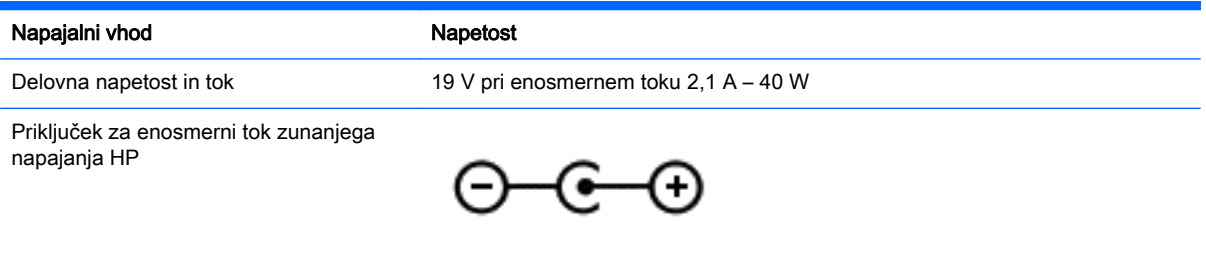

f **OPOMBA:** Ta izdelek je zasnovan za napajalne sisteme IT na Norveškem s fazno napetostjo, ki ne presega 240 V rms.

OPOMBA: Delovna napetost in tok računalnika sta navedena na upravni nalepki.

# Delovno okolje

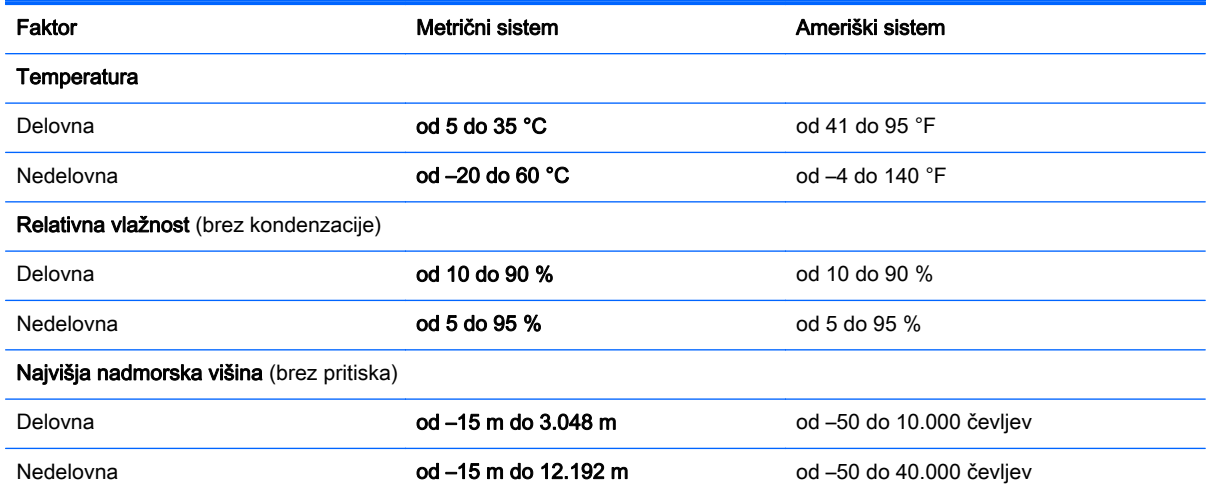

# <span id="page-63-0"></span>12 Elektrostatična razelektritev

Elektrostatična razelektritev je sprostitev statične elektrike pri stiku dveh predmetov, na primer električni šok, ki ga občutite, ko se sprehodite po preprogi in se dotaknete kovinske kljuke na vratih.

Razelektritev statične elektrike prek prstov ali drugih elektrostatičnih prevodnikov lahko poškoduje elektronske komponente. Če želite preprečiti poškodbe računalnika, poškodbe pogona ali izgubo podatkov, upoštevajte ta opozorila:

- Če morate zaradi navodil za odstranjevanje ali namestitev odklopiti računalnik, ga najprej ustrezno ozemljite, nato pa odstranite pokrov.
- Komponente pustite v embalaži, ki jih ščiti pred elektrostatiko, dokler jih ne nameravate namestiti.
- Ne dotikajte se stikov, priključkov in vezja. Elektronskih komponent se čim manj dotikajte.
- Uporabliajte nemagnetna orodja.
- Preden začnete delati s komponentami, se razelektrite, tako da se dotaknete nepobarvane kovinske površine komponente.
- Če komponento odstranite, jo po odstranitvi položite v embalažo, ki jo ščiti pred elektrostatično razelektritvijo.

# <span id="page-64-0"></span>Stvarno kazalo

#### A

akumulator praznjenje [34](#page-41-0) stopnje izpraznjenosti akumulatorja [34](#page-41-0) antena WLAN, prepoznavanje [8](#page-15-0)

#### B

BIOS posodabljanje [47](#page-54-0) prenos posodobitve [48](#page-55-0) ugotavljanje različice [47](#page-54-0) bližnjične tipke opis [31](#page-38-0) uporaba [31](#page-38-0) bližnjične tipke na tipkovnici, prepoznavanje [31](#page-38-0) bralnik pomnilniških kartic, prepoznavanje [7](#page-14-0), [21](#page-28-0) brezžično omrežje (WLAN) obseg delovanja [18](#page-25-0) potrebna oprema [17](#page-24-0) povezava s poslovnim omrežjem WLAN [18](#page-25-0) povezava z javnim omrežjem WLAN [18](#page-25-0) povezovanje [18](#page-25-0) uporaba [16](#page-23-0) varnost [17](#page-24-0) brezžično omrežje, varovanje [45](#page-52-0)

#### Č

čiščenje diska, programska oprema [38](#page-45-0) čiščenje računalnika [39](#page-46-0)

#### D

defragmentiranje diska, programska oprema [38](#page-45-0) delovno okolje [55](#page-62-0)

#### E

elektrostatična razelektritev [56](#page-63-0)

### G

gesla Setup Utility (BIOS) [43](#page-50-0) Windows [43](#page-50-0) gesla operacijskega sistema Windows [43](#page-50-0) gesla orodja Setup Utility (BIOS) [43](#page-50-0) gumb brezžičnega vmesnika [14](#page-21-0) gumb za vklop/izklop, prepoznavanje [10](#page-17-0) gumbi desni gumb sledilne ploščice [9](#page-16-0) levi gumb sledilne ploščice [9](#page-16-0) napajanje [10](#page-17-0)

### H

HDMI konfiguriranje zvoka [24](#page-31-0) HP PC Hardware Diagnostics (UEFI) prenos [49](#page-56-0) uporaba [48](#page-55-0) HP Recovery Manager popravljanje težav pri zagonu [53](#page-60-0) zagon [53](#page-60-0)

#### I

ime in številka izdelka, računalnik [12](#page-19-0) informacije o akumulatorju, iskanje [34](#page-41-0) izbrisane datoteke obnovitev [51](#page-58-0) izklop računalnika [36](#page-43-0)

#### K

ključavnica varnostnega kabla, namestitev [45](#page-52-0) komponente desna stran [6](#page-13-0) leva stran [6](#page-13-0) spodnja stran [12](#page-19-0)

zaslon [8](#page-15-0) zgoraj [9](#page-16-0) kritična stopnja napolnjenosti akumulatorja [35](#page-42-0) krmilni elementi za brezžično povezavo gumb [14](#page-21-0) operacijski sistem [14](#page-21-0) Wireless Assistant, programska oprema [14](#page-21-0)

#### L

LAN, priključitev [19](#page-26-0) lučka spletne kamere, prepoznavanje [8](#page-15-0), [20](#page-27-0) lučke napajalnik [6](#page-13-0)

#### M

mediji HP Recovery obnovitev [53](#page-60-0) ustvarjanje [50](#page-57-0) mikrofon, priklop [22](#page-29-0) mirovanje preklop iz [33](#page-40-0) preklop v [33](#page-40-0) vzpostavljeno med kritičnim stanjem akumulatorja [35](#page-42-0) miška, zunanja nastavitev možnosti [25](#page-32-0)

#### N

nalepka Bluetooth [13](#page-20-0) nalepka s potrdilom za uporabo v brezžičnem omrežju [13](#page-20-0) nalepke Bluetooth [13](#page-20-0) potrdilo za uporabo v brezžičnem omrežju [13](#page-20-0) serijska številka [12](#page-19-0) servisne [12](#page-19-0) upravna [13](#page-20-0) WLAN [13](#page-20-0)

namestitev dodatna ključavnica varnostnega kabla [45](#page-52-0) pomembne varnostne posodobitve [44](#page-51-0) napajalni vhod [55](#page-62-0) napajalnik [6](#page-13-0) napajalnik, preskušanje [36](#page-43-0) napajanje akumulator [34](#page-41-0) napajanje iz akumulatorja [34](#page-41-0) Naprava Bluetooth [14](#page-21-0) naprava Bluetooth [18](#page-25-0) Naprava WLAN [13,](#page-20-0) [16](#page-23-0) naprave z visoko ločljivostjo, priključitev [23](#page-30-0) nastavitev internetne povezave [17](#page-24-0) nastavitev omrežja WLAN [17](#page-24-0) nastavitev zaščite z geslom pri bujenju [33](#page-40-0) neodziven sistem [36](#page-43-0) nizka stopnja akumulatorja [34](#page-41-0) notranja mikrofona, prepoznavanje [8](#page-15-0), [20](#page-27-0) notranje stikalo zaslona, prepoznavanje [8](#page-15-0)

#### O

območje sledilne ploščice, prepoznavanje [9](#page-16-0) obnovitev bliskovni pogon USB [53](#page-60-0) diski [50](#page-57-0), [53](#page-60-0) HP Recovery Manager [52](#page-59-0) možnosti [51](#page-58-0) podprti diski [50](#page-57-0) predstavnost [53](#page-60-0) sistem [52](#page-59-0) uporaba medijev HP Recovery [51](#page-58-0) zagon [53](#page-60-0) zgodovina datotek Windows [51](#page-58-0) obnovitev izvirnega sistema [52](#page-59-0) obnovitev pomanjšanega posnetka [53](#page-60-0) obnovitev sistema [52](#page-59-0)

obnovitveni mediji ustvarjanje [50](#page-57-0) ustvarjanje z uporabo orodja HP Recovery Manager [51](#page-58-0) omrežni priključek, prepoznavanje [6](#page-13-0) osvetlitev tipkovnice, ukazna tipka, prepoznavanje [31](#page-38-0)

#### P

particija HP Recovery obnovitev [53](#page-60-0) odstranjevanje [53](#page-60-0) particija za obnovitev odstranjevanje [53](#page-60-0) podprti diski obnovitev [50](#page-57-0) pomanjšani posnetek ustvarjanje [52](#page-59-0) pomembne varnostne posodobitve, namestitev [44](#page-51-0) pomnilniška kartica, prepoznavanje [7](#page-14-0) posodobitve programske opreme HP in programske opreme drugih proizvajalcev, nameščanje [45](#page-52-0) posodobitve programske opreme, nameščanje [44](#page-51-0) pošiljanje računalnika [40](#page-47-0) poteze na sledilni ploščici drsenje [26](#page-33-0) Povečava/pomanjšava z dotikom dveh prstov [26](#page-33-0) vrtenie [27](#page-34-0) potovanje z računalnikom [13,](#page-20-0) [40](#page-47-0) povečava/pomanjšava z dotikom dveh prstov, gib na sledilni ploščici [26](#page-33-0) povezava s poslovnim omrežjem WLAN [18](#page-25-0) povezava v omrežje WLAN [18](#page-25-0) povezava z javnim omrežjem WLAN [18](#page-25-0) preskušanje napajalnika [36](#page-43-0) preskušanje zvočnih funkcij [22](#page-29-0) prezračevalne reže, prepoznavanje [12](#page-19-0) priključek za izhod zvoka (slušalke)/vhod zvoka

(mikrofon) [7,](#page-14-0) [21](#page-28-0)

priključek za napajanje, prepoznavanje [6](#page-13-0) priključek, napajanje [6](#page-13-0) priključki izhod zvoka (slušalke)/vhod zvoka (mikrofon) [7,](#page-14-0) [21](#page-28-0) omrežje [6](#page-13-0) RJ-45 (omrežni) [6](#page-13-0) programska oprema čiščenje diska [38](#page-45-0) defragmentiranje diska, program [38](#page-45-0) programska oprema požarnega zidu [44](#page-51-0) programska oprema za internetno zaščito, uporaba [44](#page-51-0) protivirusna programska oprema, uporaba [44](#page-51-0)

### R

reža za varnostni kabel, prepoznavanje [6](#page-13-0) reže bralnik pomnilniških kartic [7,](#page-14-0) [21](#page-28-0) varnostni kabel [6](#page-13-0) RJ-45, (omrežni) priključek, prepoznavanje [6](#page-13-0)

### S

serijska številka [12](#page-19-0) serijska številka, računalnik [12](#page-19-0) servisne nalepke iskanje [12](#page-19-0) sistemska obnovitvena točka ustvarjanje [50](#page-57-0) Sledilna ploščica gumbi [9](#page-16-0) sledilna ploščica, poteza drsenja [26](#page-33-0) sledilna ploščica, poteza vrtenja [27](#page-34-0) slušalke in mikrofoni, priključitev [22](#page-29-0) slušalke, priklop [22](#page-29-0) spanje preklop iz [32](#page-39-0) preklop v [32](#page-39-0)

spletna kamera prepoznavanje [8](#page-15-0), [20](#page-27-0) uporaba [21](#page-28-0) spodnja stran [13](#page-20-0)

#### T

tipka esc, prepoznavanje [11](#page-18-0) tipka fn, prepoznavanje [11,](#page-18-0) [31](#page-38-0) tipka z logotipom Windows, prepoznavanje [11](#page-18-0) tipke esc [11](#page-18-0) fn [11](#page-18-0) ukazne [11](#page-18-0) Windows [11](#page-18-0)

#### U

ukazne tipke brezžično [31](#page-38-0) izklop zvoka [31](#page-38-0) naslednji posnetek ali odsek [31](#page-38-0) osvetlitev tipkovnice [31](#page-38-0) pomoč in podpora [31](#page-38-0) povečanje glasnosti [31](#page-38-0) povečanje svetlosti zaslona [31](#page-38-0) predvajaj, zaustavi, nadaljuj [31](#page-38-0) prejšnji posnetek ali odsek [31](#page-38-0) preklapljanje slike zaslona [31](#page-38-0) prepoznavanje [11](#page-18-0) zmanjša svetlost zaslona [31](#page-38-0) zmanjšanje glasnosti [31](#page-38-0) uporaba gesel [42](#page-49-0) uporaba zunanjega napajanja [35](#page-42-0) upravne informacije nalepke s potrdilom za uporabo v brezžičnem omrežju [13](#page-20-0) upravna nalepka [13](#page-20-0)

#### V

varnost, brezžično omrežje [17](#page-24-0) varnostne kopije [50](#page-57-0) varnostno kopiranje programske opreme in podatkov [45](#page-52-0) video [23](#page-30-0) vrata HDMI [6](#page-13-0), [21,](#page-28-0) [23](#page-30-0) polnjenje (napolnjeno) [6](#page-13-0)

USB 2.0 [6,](#page-13-0) [21](#page-28-0) USB 3.0 [6](#page-13-0) Vrata HDMI povezovanje [23](#page-30-0) prepoznavanje [6](#page-13-0), [21](#page-28-0) vrata USB 2.0, prepoznavanje [6](#page-13-0), [21](#page-28-0) vrata USB 3.0, prepoznavanje [6](#page-13-0) vzdrževanje čiščenje diska [38](#page-45-0) defragmentiranje diska, program [38](#page-45-0) vzdrževanje računalnika [39](#page-46-0)

#### W

Windows obnovitev datotek [51](#page-58-0) sistemska obnovitvena točka [50](#page-57-0) zgodovina datotek [51](#page-58-0) Wireless Assistant, programska oprema [14](#page-21-0) WLAN, nalepka [13](#page-20-0)

#### Z

Zabavne stvari, ki jih lahko počnete [2](#page-9-0) zagonsko zaporedje spreminjanje HP Recovery Manager [53](#page-60-0) zaustavitev [36](#page-43-0) zunanje napajanje, uporaba [35](#page-42-0) zvočne funkcije, preskušanje [22](#page-29-0) zvočniki povezovanje [22](#page-29-0) prepoznavanje [12](#page-19-0)